# **Explicador de la metodología MOWIP 2**

VERSIÓN DEL 28 DE JUNIO DE 2024

# **Cómo utilizar iSurvey : Instrucciones para el investigador principal y el encuestador**

En esta nota explicativa, abordamos cómo utilizar la plataforma de encuestas en línea iSurvey para aplicar la herramienta de recopilación de datos de la metodología del MOWIP. Consulte la sección 3.1.3 del documento de la metodología MOWIP [1](#page-0-0) para obtener más información sobre la encuesta.

#### **Por qué utilizar iSurvey**

Existen diferentes plataformas de encuestas en línea que cumplen con los requisitos de la metodología MOWIP. Recomendamos el uso de iSurve[y2](#page-0-1) , probado en los países piloto de la evaluación MOWIP del DCAF, por las siguientes razones:

- iSurvey/droidSurvey nos permite recoger las respuestas de las encuestas de forma fácil y rápida;
- Se puede utilizar tanto con dispositivos Apple como Android;
- Se puede utilizar independientemente de si tiene señal de WiFi o de teléfono;
- Nos permite utilizar el seguimiento por GPS para localizar el lugar donde los encuestadores están realizando las encuestas en caso de que algo vaya mal durante la recopilación de datos;
- Se puede utilizar en varios idiomas, incluidos, entre otros, el árabe, chino, francés, ruso y el español.

#### **Instrucciones técnicas para los investigadores principales: Programación de la encuesta**

Tenga en cuenta que el ajuste de idioma de iSurvey configura el idioma en que se muestra en la encuesta en los dispositivos utilizados. Sin embargo**, el texto del sitio web de iSurvey sólo está disponible en inglés.** Por lo tanto, la persona que inserte las preguntas de la encuesta debe tener cierto dominio del inglés y/o seguir escrupulosamente las siguientes instrucciones. El uso de iSurvey requiere la creación de una cuenta iSurvey.

<span id="page-0-0"></span><sup>1</sup> <https://www.dcaf.ch/mowip-methodology>

<span id="page-0-1"></span><sup>&</sup>lt;sup>2</sup> https://www.harvestyourdata.com/, consultado el 15 de enero de 2021.

Esta explicación procede de la metodología del DCAF Measuring Opportunities for Women in Peace Operations (MOWIP). Más información[: www.dcaf.ch/mowip C](http://www.dcaf.ch/mowip)ontacto[: elsie@dcaf.ch](mailto:elsie@dcaf.ch)

Si usted trabaja con el equipo del laboratorio de la GSS de Cornell no tendrá que realizar el siguiente paso. El equipo de Cornell siempre utiliza Qualtrics (no iSurvey) y le proporcionará las instrucciones para acceder a la encuesta.

Si usted no trabaja con el equipo del laboratorio GSS de Cornell, tenga en cuenta que la persona que crea la cuenta debe ser la misma que la que pagará la encuesta.

- Cree una cuenta en www.harvestyourdata.com.
- Acceda a su cuenta en www.harvestuourdata.com .
- Haga clic en la pestaña "Surveys" en la parte superior de la pantalla.
- Haga clic en "Create New Survey" en la parte izquierda de la pantalla.
	- $\circ$  Nota: La creación y programación de la encuesta debe ser responsabilidad del investigador principal. La programación, el seguimiento y la descarga de datos sólo pueden realizarse a través de una cuenta. No es una tarea que deba delegarse en un asistente o persona de apoyo administrativo, a menos que se le permita supervisar la encuesta y descargar los datos por su cuenta.

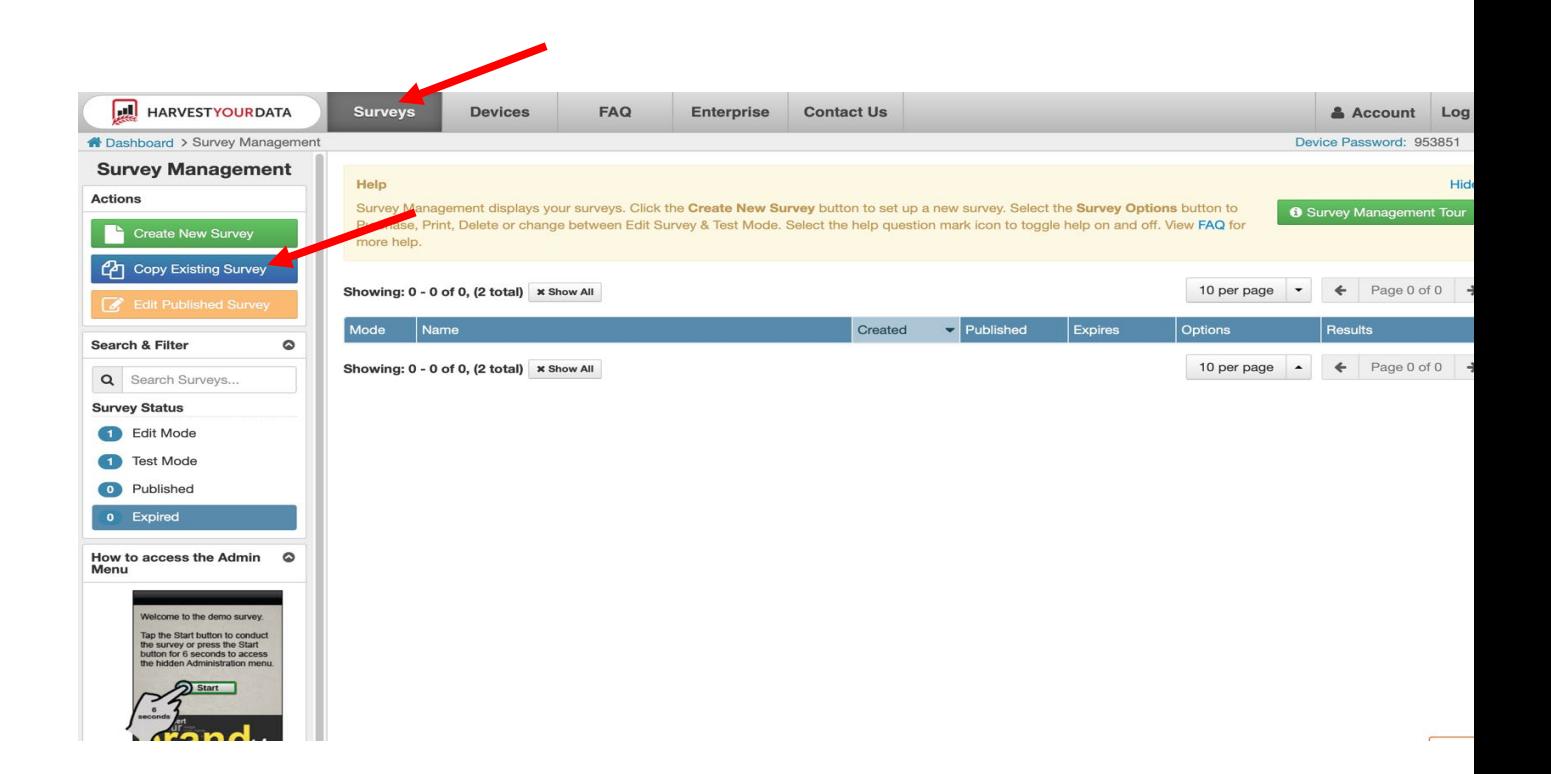

Cree un nombre para la encuesta y escríbalo en "New Survey Name". A continuación, haga clic en "Create Survey".

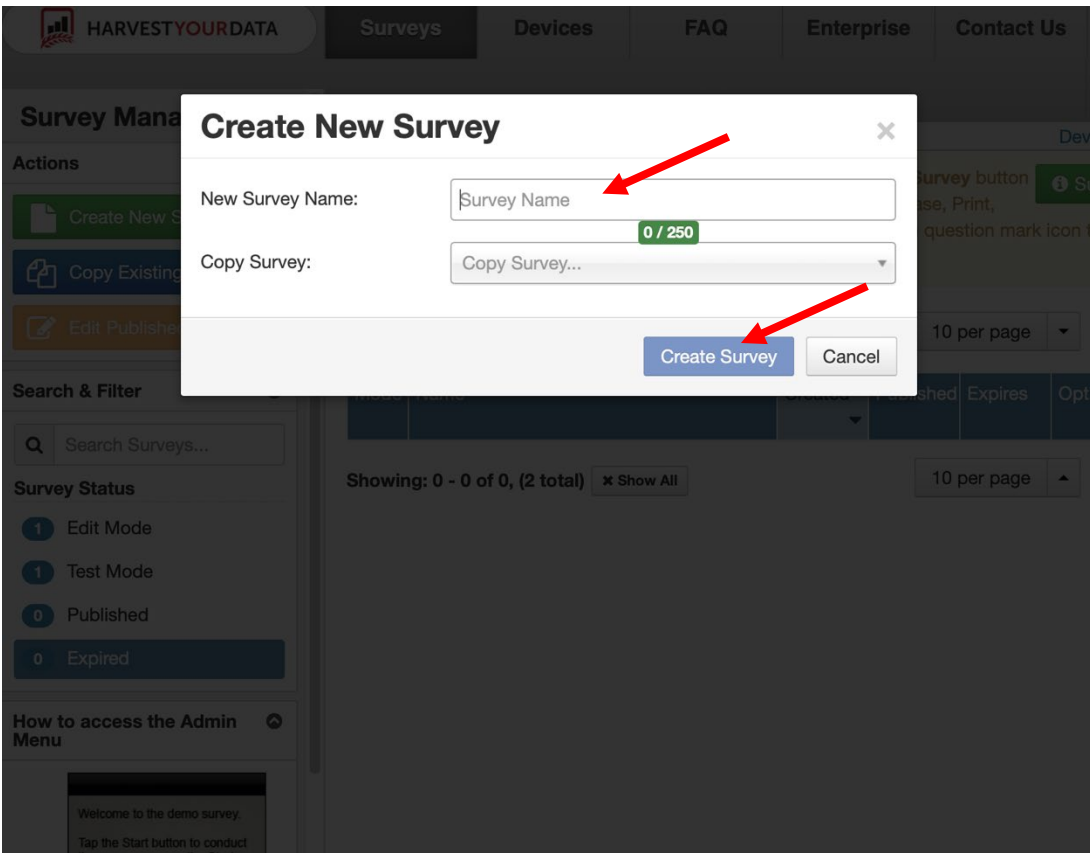

- Se le dirigirá a la pantalla de la encuesta. Debería ver el nombre de la encuesta en la parte superior de la pantalla. En la parte izquierda de la pantalla, verá diferentes opciones de navegación: Setup, Options, Theme, Questions, Flow, Test, Purchase, and Webforms.
- Para empezar a programar las preguntas de la encuesta, haga clic en "Questions" en el menú de la izquierda.

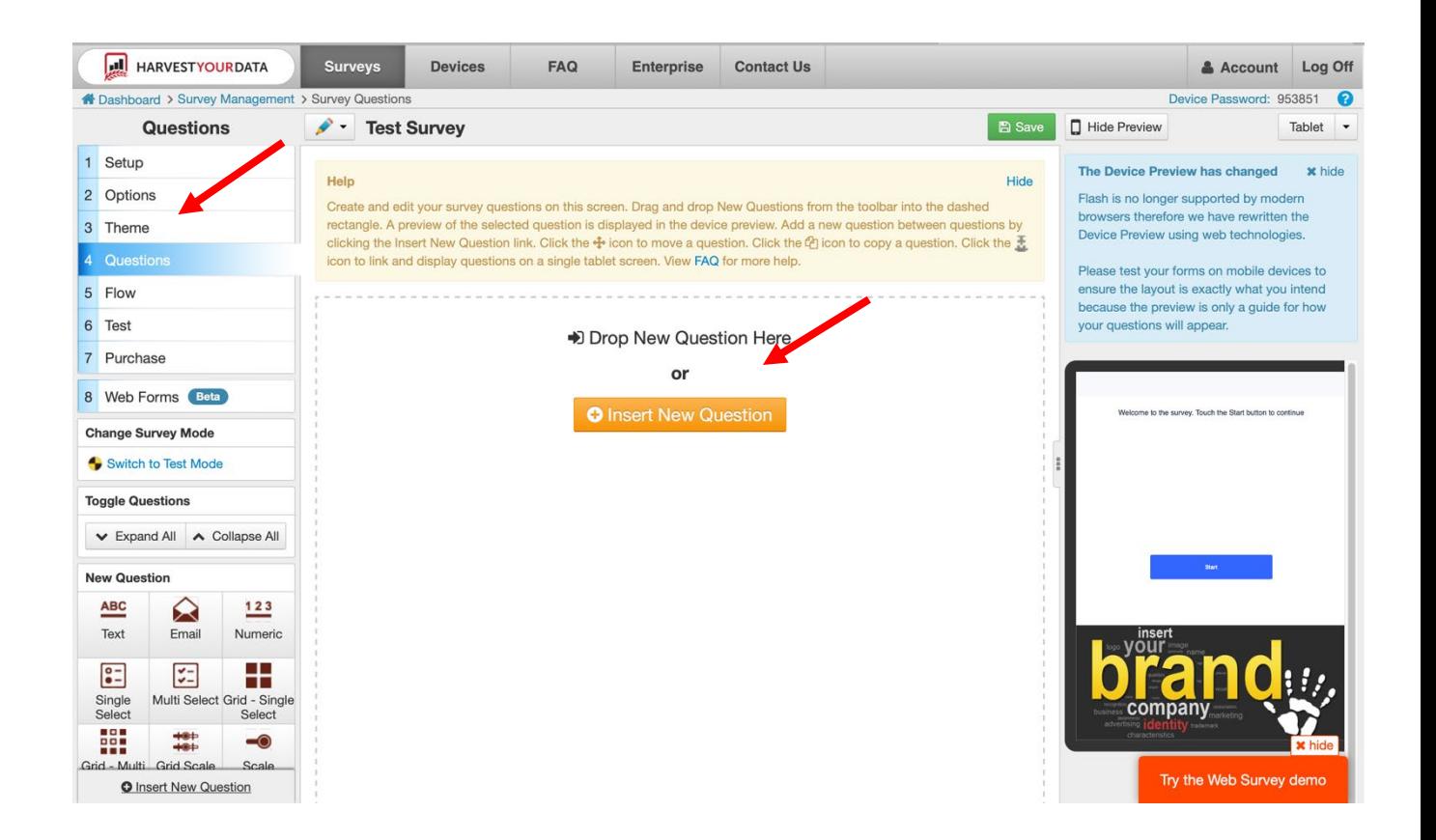

● Haga clic en "Insert New Question". Cuando lo haga, habrá un menú que se desplegará preguntando qué tipo de pregunta desea programar. Utilizando la encuesta en papel (la versión en documento de Word de la encuesta), siga y programe cada pregunta en el orden correspondiente.

#### Drop New Question Here

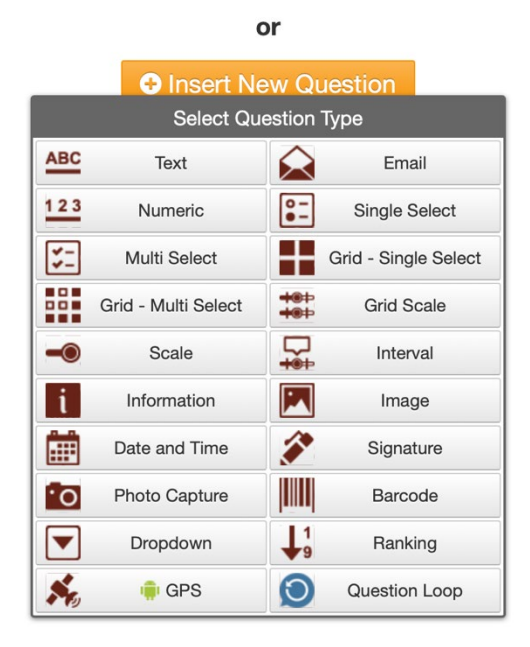

- Hay varios tipos de preguntas a lo largo de la encuesta:
	- o Text (Texto)
	- o Numeric (Numérico)
	- o Single-Select (Selección individual)
	- o Multi-Select (Selección Múltiple)
	- o Scale (Escala)
	- o Information (Información)
	- o Dropdown (Desplegable)
	- o GPS

### **Por favor, siga las siguientes instrucciones para programar los diferentes tipos de preguntas utilizando los ejemplos de abajo:**

- A. Text (Texto)
- Las preguntas de texto son preguntas abiertas. Hacen una pregunta y requieren una respuesta abierta en lugar de un menú desplegable o una lista de opciones para seleccionar una respuesta. Una respuesta abierta requiere que el encuestador o el encuestado escriban la respuesta a la pregunta.
- Ejemplo de pregunta: ¿Qué tipo de equipamiento necesitaba, pero no consiguió para el despliegue?
	- o Haga clic en "Insert New Question Here"
	- o Se le pedirá que seleccione el tipo de pregunta que desea insertar. Seleccione "text". El icono de las preguntas de "text" tiene este aspecto:

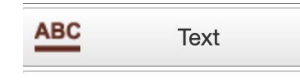

o Aparecerá una pantalla como la siguiente:

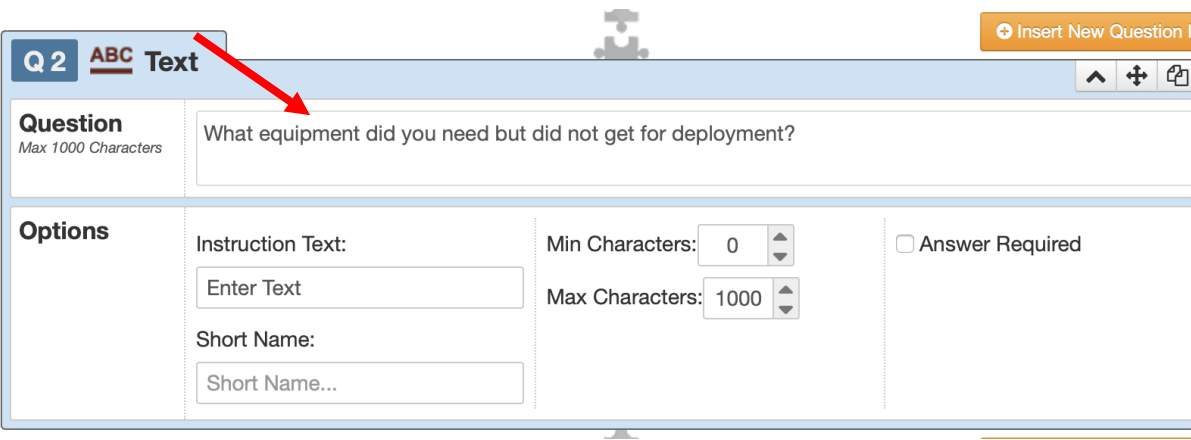

- o En la sección denominada "Question", escriba el texto de la pregunta o la instrucción del encuestador en el campo designado.
- B. Numeric (Numérico)
	- Las preguntas numéricas son aquellas en las que se pide al encuestado que indique un número como respuesta. En este tipo de preguntas, las instrucciones serán que el encuestador tiene que introducir la respuesta, en lugar de elegir entre las respuestas prepopuladas que son números.
	- Ejemplo de pregunta: ¿Cuánto tiempo lleva en las fuerzas armadas? [Enumerador, introduzca la respuesta **en meses**. Por ejemplo, 1 año son 12 meses. 2,5 años son 20 meses].
		- o Haga clic en "Insert New Question Here"
		- o Se le pedirá que seleccione el tipo de pregunta que desea insertar. Seleccione "numeric". El icono de las preguntas numéricas tiene este aspecto:

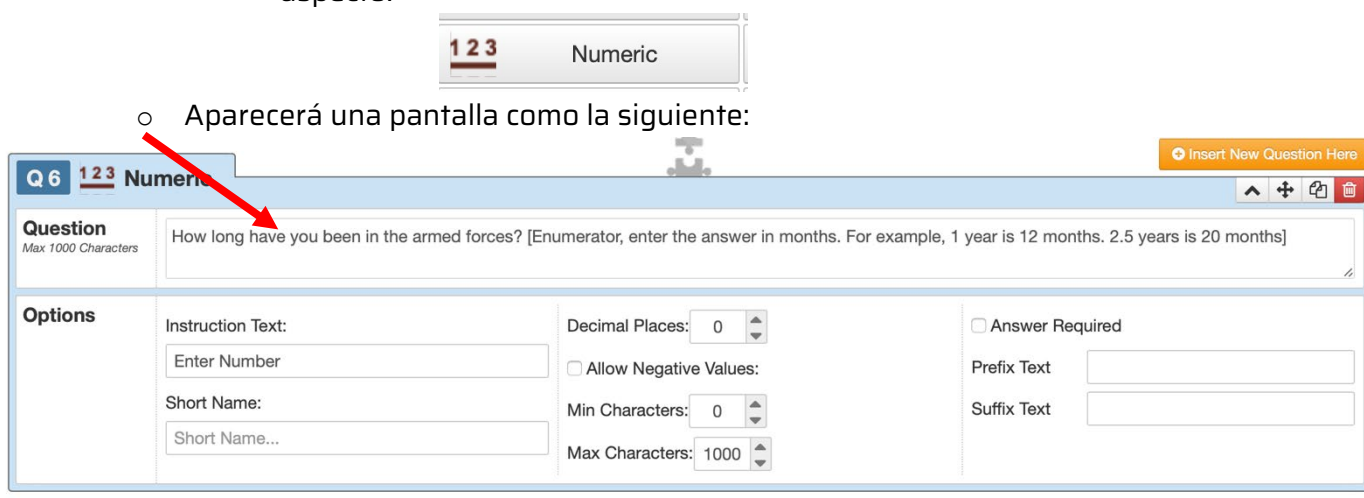

Esta nota explicativa procede de la metodología MOWIP (Measuring Opportunities for Women in Peace Operations) del DCAF. Más información: [www.dcaf.ch/mowip](http://www.dcaf.ch/mowip) Contacto: [elsie@dcaf.ch](mailto:elsie@dcaf.ch)

- o En la sección denominada "Question", escriba el texto de la pregunta y las instrucciones del encuestador en el campo designado. Dependiendo de la pregunta, considere cuántos decimales debe permitir. Se recomienda permitir un decimal para las preguntas sobre el número de años.
- C. Single select (Selección individual)
	- Las preguntas de selección individual son aquellas que sólo permiten elegir una respuesta como respuesta a la pregunta.
	- Ejemplo de pregunta: ¿En qué año estamos?
		- o Haga clic en "Insert Question Here"
		- o Se le pedirá que seleccione el tipo de pregunta que desea insertar. Seleccione "Single-Select". El icono de las preguntas selección individual tiene este aspecto:

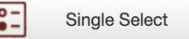

● Aparecerá una pantalla como la siguiente:

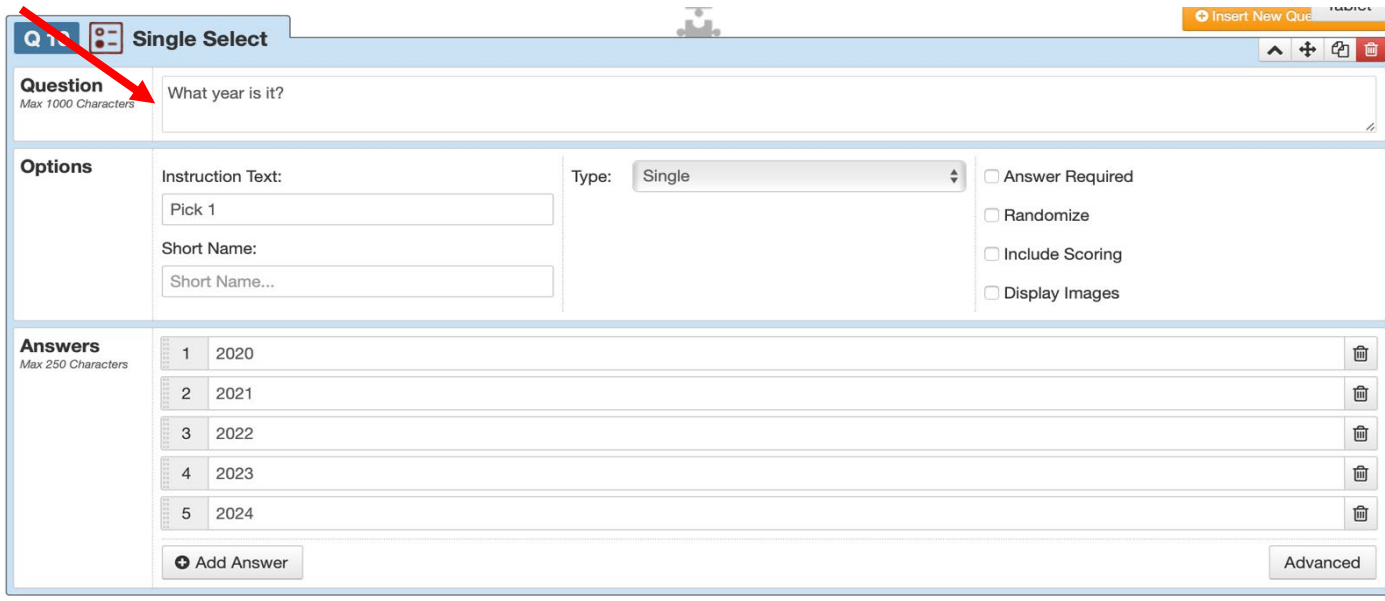

- En el apartado "Question", escriba la pregunta.
- A continuación, escriba las respuestas individuales en el área titulada "Answers".
- Para añadir una respuesta adicional, haga clic en "Add Answer" en la parte inferior de la pantalla y escriba la respuesta en la casilla correspondiente.
- D. Multi-Select (Selección Múltiple)
	- Las preguntas de selección múltiple son aquellas en las que se pueden seleccionar varias respuestas por encuestado. Este tipo de preguntas suelen tener la instrucción "select all that apply".
	- Ejemplo de pregunta: Describa el tipo de organizaciones profesionales de su institución de las que ha oído hablar, aunque no sea miembro personalmente [Seleccione todas las que correspondan].
		- A. Asociación de mujeres
		- B. Asociación de hombres
		- C. Asociación para las minorías étnicas
		- D. Asociación de veteranos
		- E. Asociación para competencias/funciones específicas
		- F. Antigua asociación de pacificadores de la ONU
		- G. Asociación de unidades o lotes
		- H. Otros
		- I. No lo sé.
		- J. Prefiero no responder
		- o Haga clic en "Insert New Question Here"
		- o Se le pedirá que seleccione el tipo de pregunta que desea insertar. Seleccione "multi-select". El icono de las preguntas de selección múltiple tiene este aspecto:

 $\mathbf{z}$ Multi Select

o Aparecerá una pantalla como la siguiente:

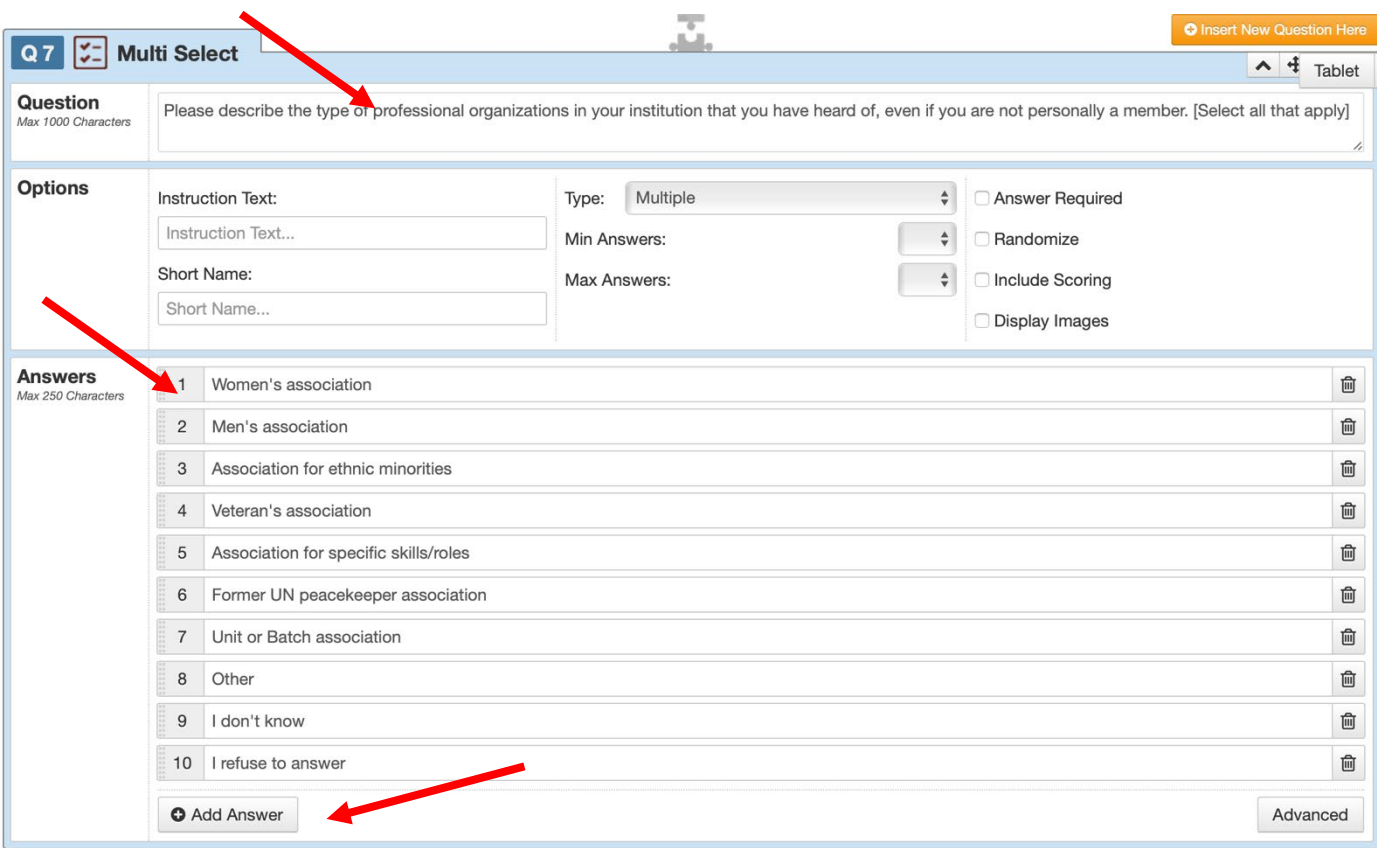

- o En la sección denominada "Question", escriba el texto de la pregunta y las instrucciones del encuestador en el campo designado. Por favor, escriba las instrucciones del encuestador entre paréntesis al final de la pregunta, tal y como aparecen en la versión del documento de Word de la encuesta, ya que en la casilla "Instructions Text" no hay espacio suficiente para muchas de las instrucciones.
- o En la sección denominada "Answers", escriba cada una de las respuestas tal y como aparecen en la versión del documento de Word de la encuesta. Para añadir una respuesta adicional, haga clic en "Add Answer" en la parte inferior de la pantalla. Haga esto para cada opción de respuesta individual.
- E. Information (Información)
	- Las preguntas informativas son aquellas que no formulan una pregunta, sino que proporcionan información o instrucciones al encuestador o al encuestado.
	- Ejemplo de pregunta: Enumerador, ofrezca al encuestado un breve descanso de 5 a 10 minutos.
		- o Haga clic en "Insert New Question Here"

o Se le pedirá que seleccione el tipo de pregunta que desea insertar. Seleccione "information". El icono de las preguntas de información tiene este aspecto:

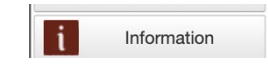

o Aparecerá una pantalla como la siguiente:

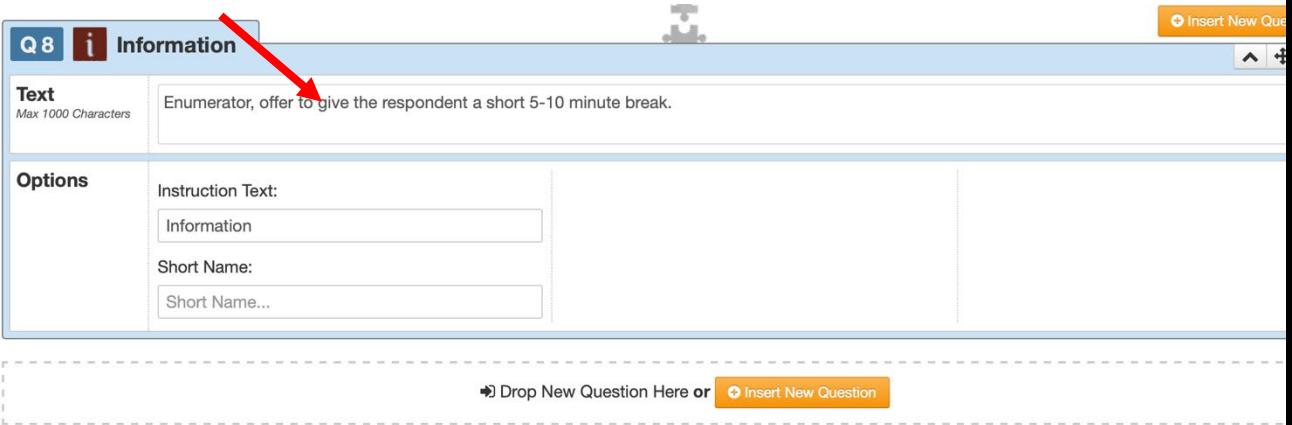

- En la sección denominada "Information", escriba el texto de la pregunta de tipo informativo.
- F. GPS
	- Las preguntas con GPS se refieren a las preguntas que registran las coordenadas del lugar donde se realiza la encuesta.
	- Ejemplo de pregunta: Registrar las coordenadas GPS.
		- o Haga clic en "Insert New Question Here"
		- o Se le pedirá que seleccione el tipo de pregunta que desea insertar. Seleccione "GPS". El icono de las preguntas "GPS" tiene este aspecto:

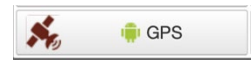

o Aparecerá una pantalla como la siguiente:

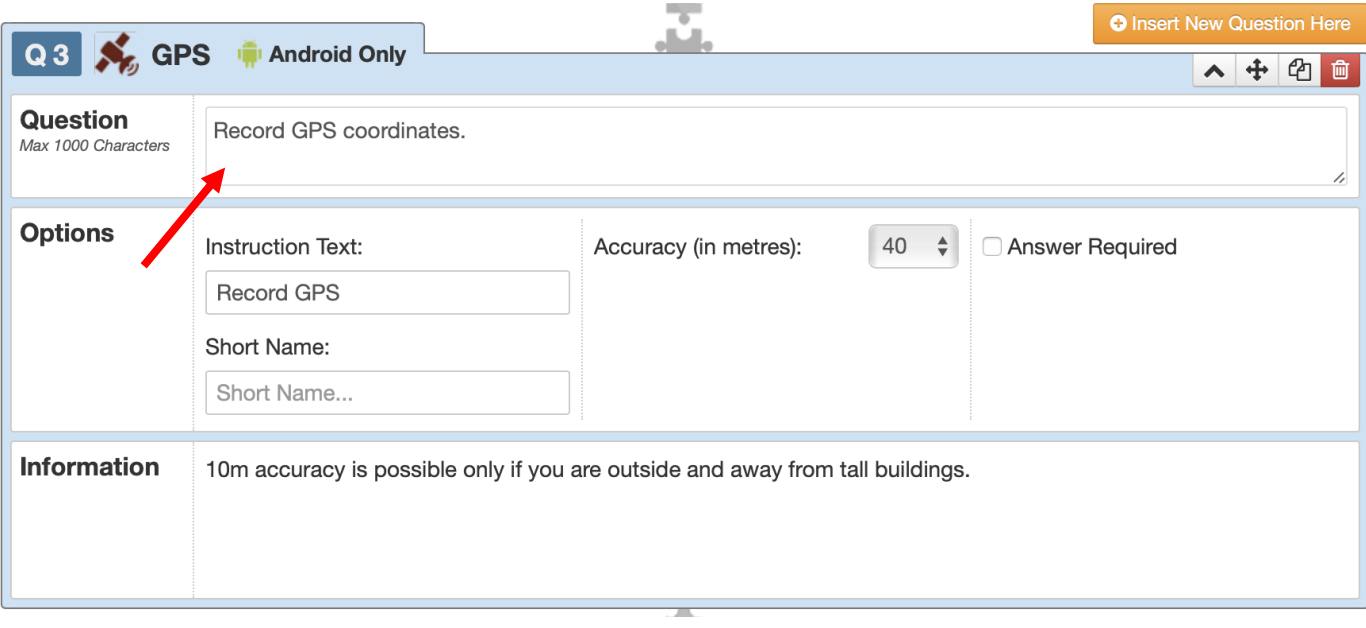

- En la sección denominada "Question", escribe las instrucciones.
- IMPORTANTE: Al programar la encuesta, el investigador principal tiene la posibilidad de desactivar la recopilación de coordenadas GPS. La recopilación de coordenadas GPS es opcional y NO tiene que hacerse como parte de la encuesta. [3](#page-10-0)

#### **Instrucciones adicionales para la programación de la encuesta**

- Asegúrese de guardar su trabajo con frecuencia. Para guardar su trabajo, haga clic en el botón "Save" en la parte superior derecha de la pantalla.
- Si no ha guardado su trabajo, el botón de guardar aparecerá en rojo en la parte superior de la pantalla. Si has guardado tu trabajo, el botón de guardar aparecerá en verde en la parte superior de la pantalla.

Este es un ejemplo de una encuesta en la que no se han guardado los cambios en las preguntas:

<span id="page-10-0"></span> $3$  La recopilación de coordenadas GPS puede ser útil para registrar automáticamente dónde se ha realizado una encuesta (por ejemplo, en qué base militar o comisaría de policía) y para garantizar que los encuestadores han realizado la encuesta correctamente.

Sin embargo, puede que no sea aceptable para la institución de seguridad recoger esta información.

Esta nota explicativa procede de la metodología MOWIP (Measuring Opportunities for Women in Peace Operations) del DCAF. Más información: [www.dcaf.ch/mowip](http://www.dcaf.ch/mowip) Contacto: [elsie@dcaf.ch](mailto:elsie@dcaf.ch)

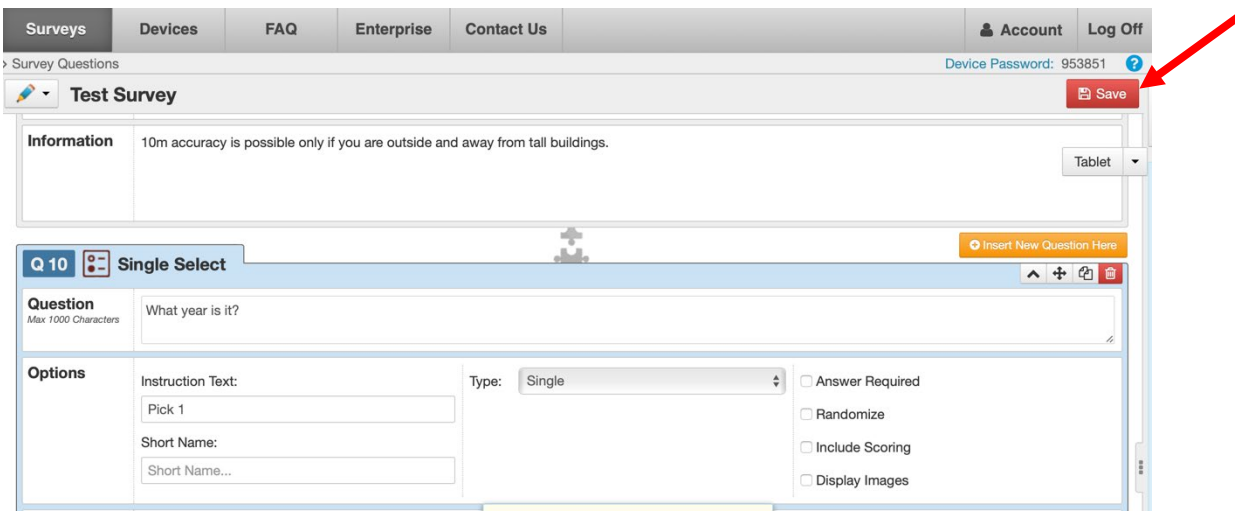

Este es un ejemplo de una encuesta en la que se han guardado los cambios en las preguntas:

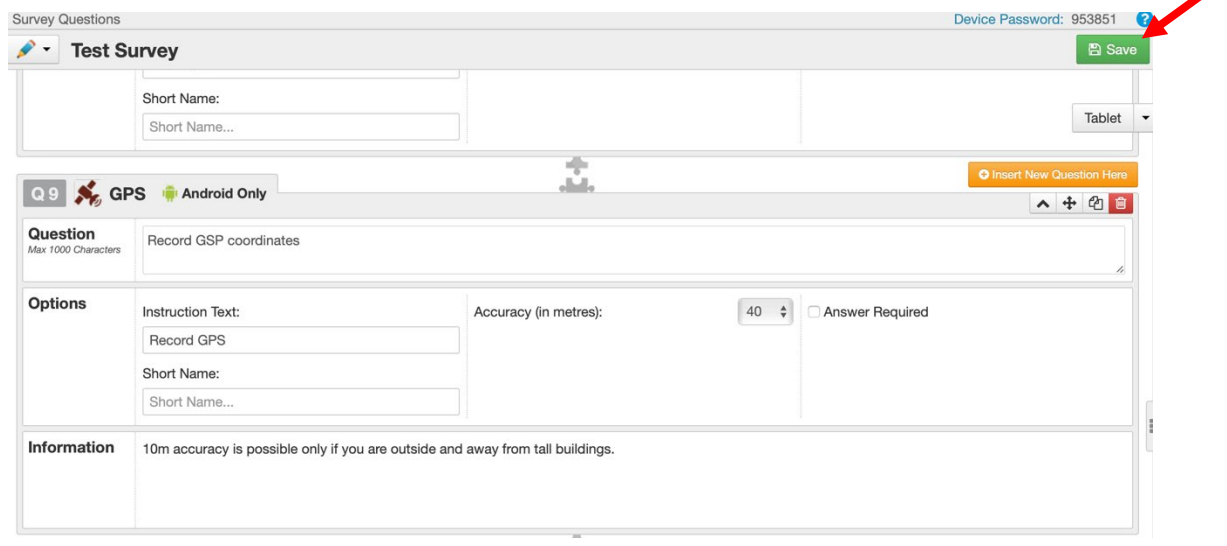

- La introducción de la encuesta puede editarse haciendo clic en "Setup" en la parte izquierda de la pantalla.
	- o Habrá una sección que dice "Survey Introduction Screen". Para editar el texto, o añadir un texto de introducción, haga clic en el área apropiada y escriba la introducción.
- La imagen de la pantalla también se puede editar desde esta página. La imagen de pantalla es la imagen que el encuestado o el encuestador verá en la parte inferior del dispositivo de enumeración. Normalmente, el logotipo de la empresa u organización que realiza la encuesta es la imagen que se utiliza aquí. Tenga en cuenta que esto es opcional.
- En la parte derecha de la pantalla se puede ver una vista previa del aspecto que tendrá la encuesta en el dispositivo de enumeración (una tableta o un teléfono).
	- o Para cambiar la vista de tableta a teléfono, o viceversa, haz clic en el menú desplegable de la esquina superior derecha.

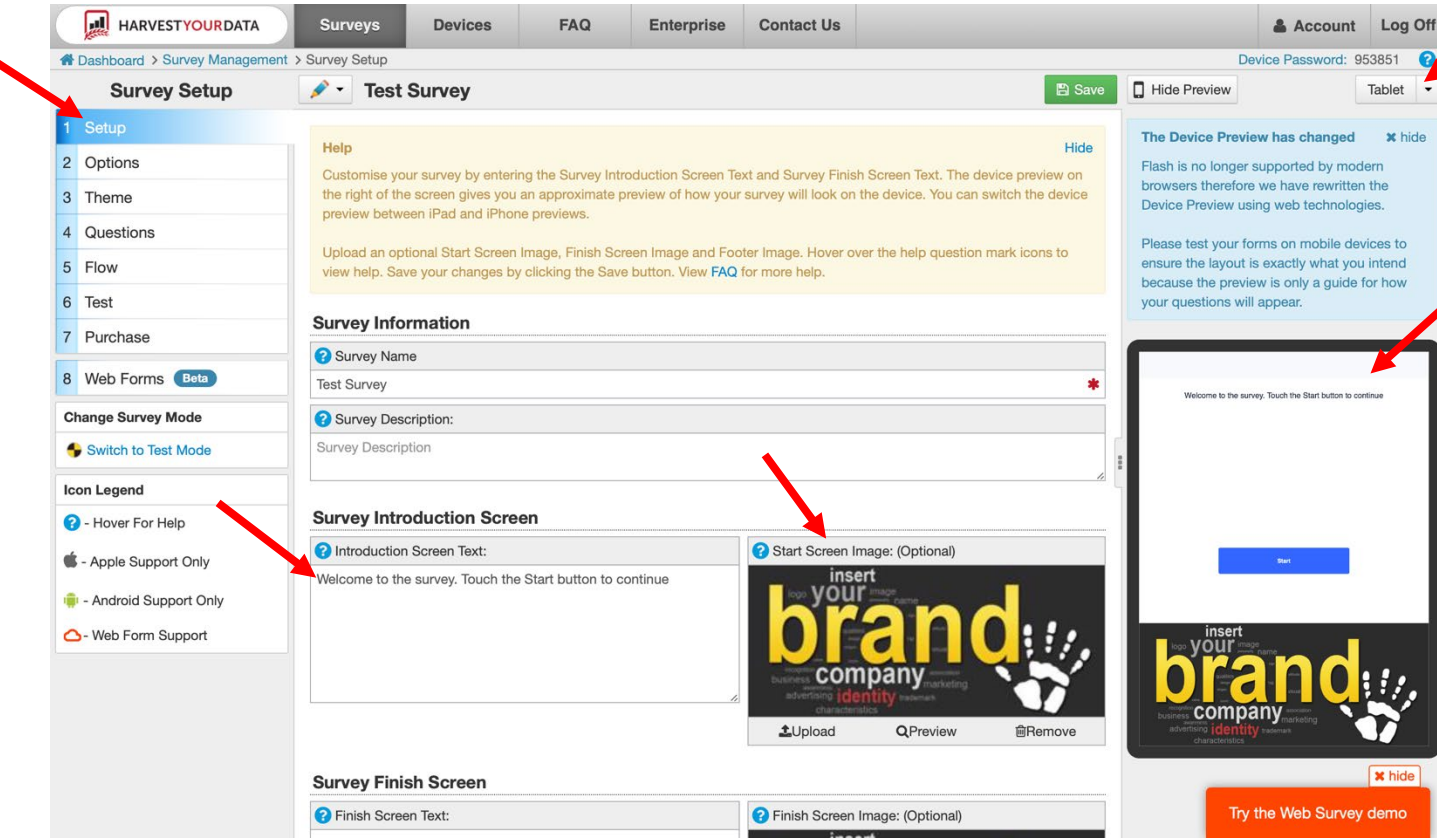

- La pantalla de finalización de la encuesta, lo que se ve al final de la misma, también se puede editar. En la misma pantalla, desplácese hasta la parte inferior.
	- o Debería aparecer una sección titulada "Survey Finish Screen".
	- o En la casilla "Survey Finish Screen", escriba el mensaje de finalización de la encuesta.

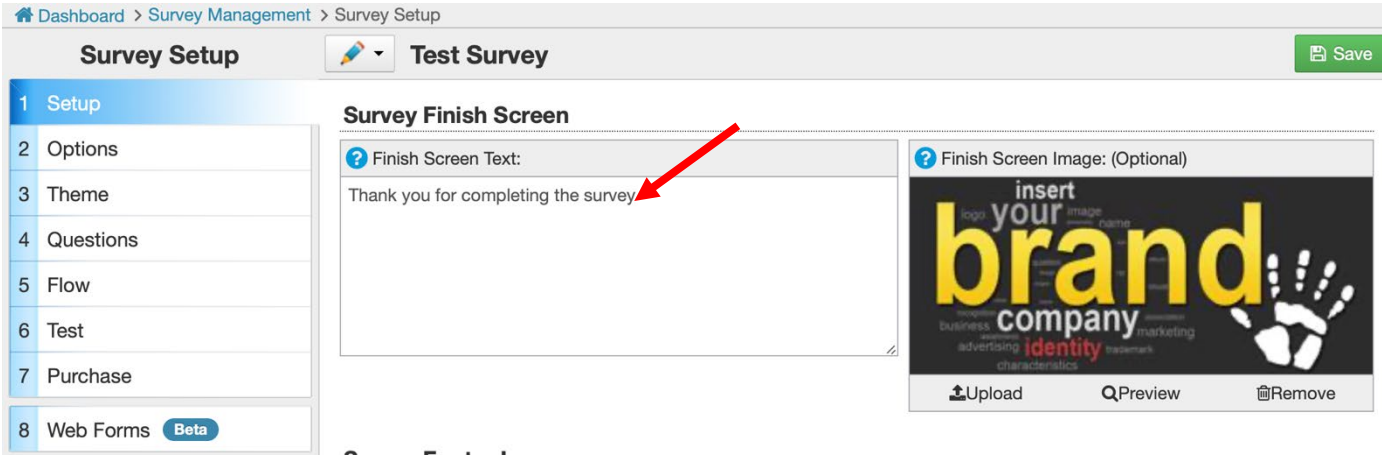

- En la pestaña "Options" se puede cambiar el idioma de la encuesta, así como muchas otras opciones, como por ejemplo si se deben recoger las coordenadas GPS y si se permite guardar parcialmente una encuesta.
	- o Para cambiar estas opciones, haga clic en la flecha a la izquierda de la opción y seleccione la opción que le interese.

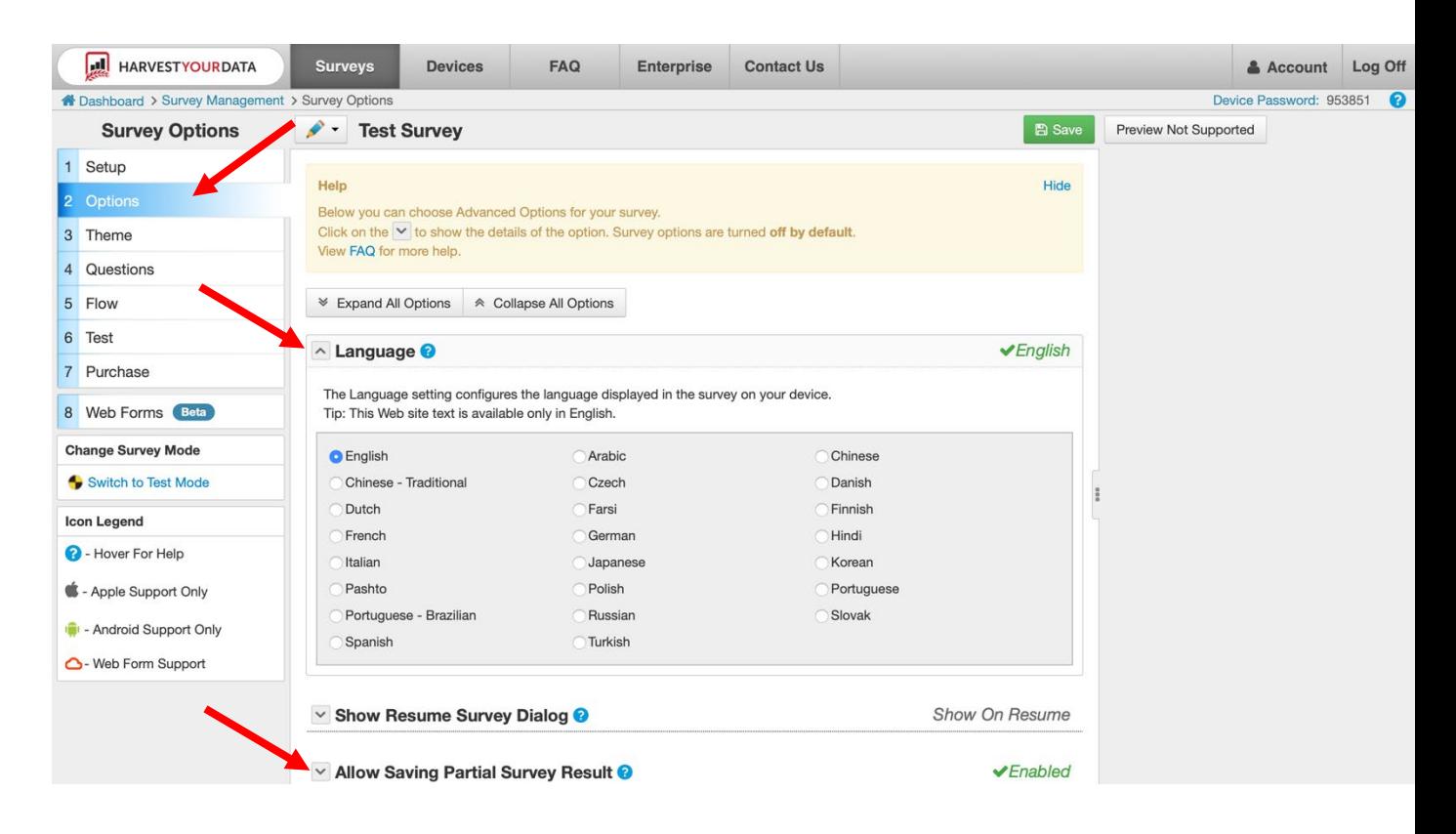

Esta nota explicativa procede de la metodología MOWIP (Measuring Opportunities for Women in Peace Operations) del DCAF. Más información: [www.dcaf.ch/mowip](http://www.dcaf.ch/mowip) Contacto: [elsie@dcaf.ch](mailto:elsie@dcaf.ch)

- En la página "Theme" se puede personalizar la estética de la encuesta.
	- o El tamaño de la letra, el color de la letra, el tema del widget y el tema de navegación pueden personalizarse desplazándose sobre el aspecto de personalización de interés y haciendo clic en el deseado editar.
	- o Se recomienda utilizar la configuración por defecto con la fuente negra. La fuente negra es relativamente fácil de ver en comparación con otras opciones de color.

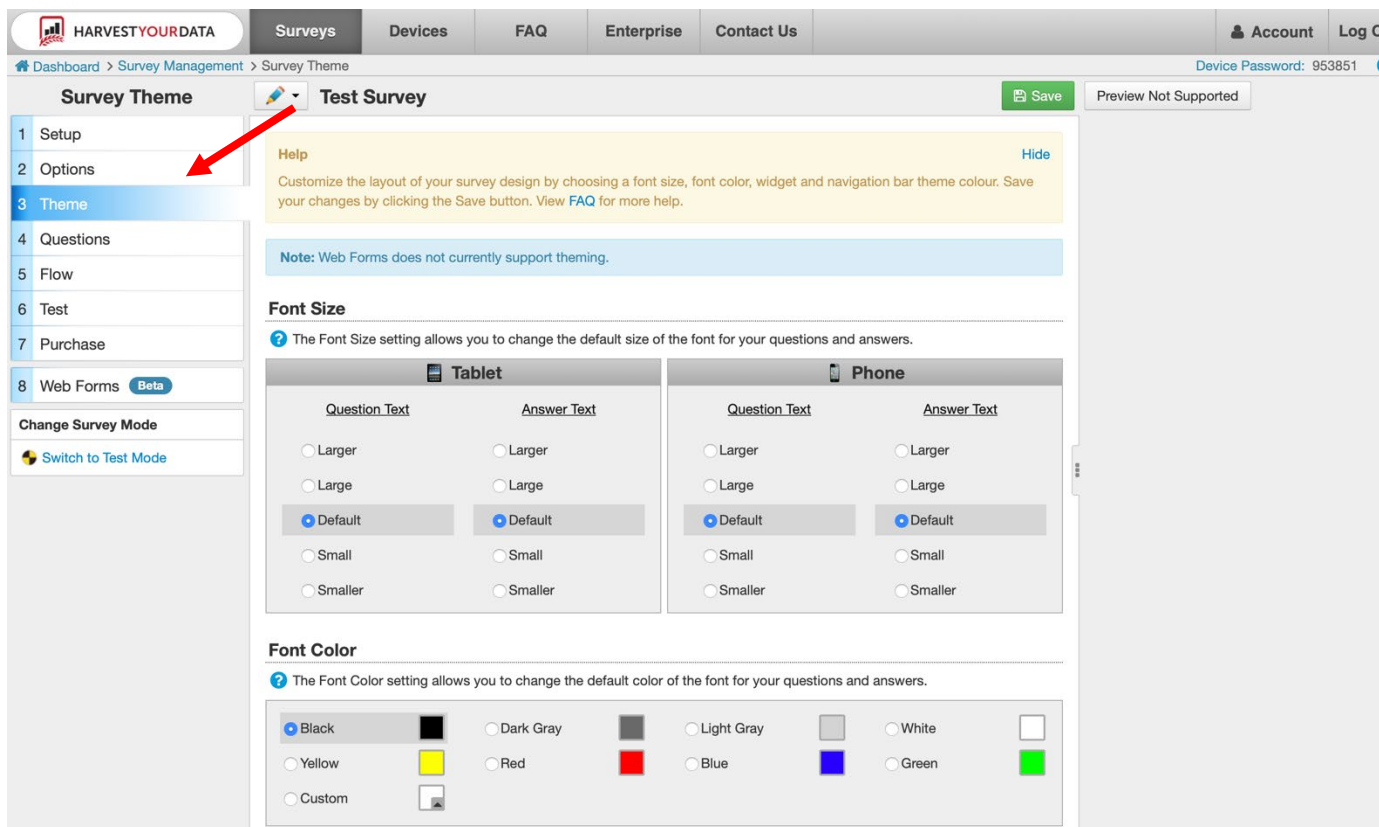

- La pestaña "Flow" indica el flujo de la encuesta, es decir, qué preguntas podrán responder los encuestados en función de su respuesta anterior a una pregunta. Por ejemplo, si a un encuestado se le pregunta en la pregunta 4 si tiene hijos y dice que sí, entonces debe ser dirigido a la pregunta 5, que pregunta cuántos hijos tiene. Si la respuesta a la pregunta 4 es negativa, se le dirigirá a la pregunta 6, que no está condicionada por el hecho de que el encuestado tenga hijos.
	- o El flujo de la encuesta permite a quienes la programan asegurarse de que los encuestados reciben las preguntas correctas en función de sus respuestas anteriores.

o La pestaña de flujo permite al programador ver el flujo pregunta por pregunta y editarlo si es necesario.

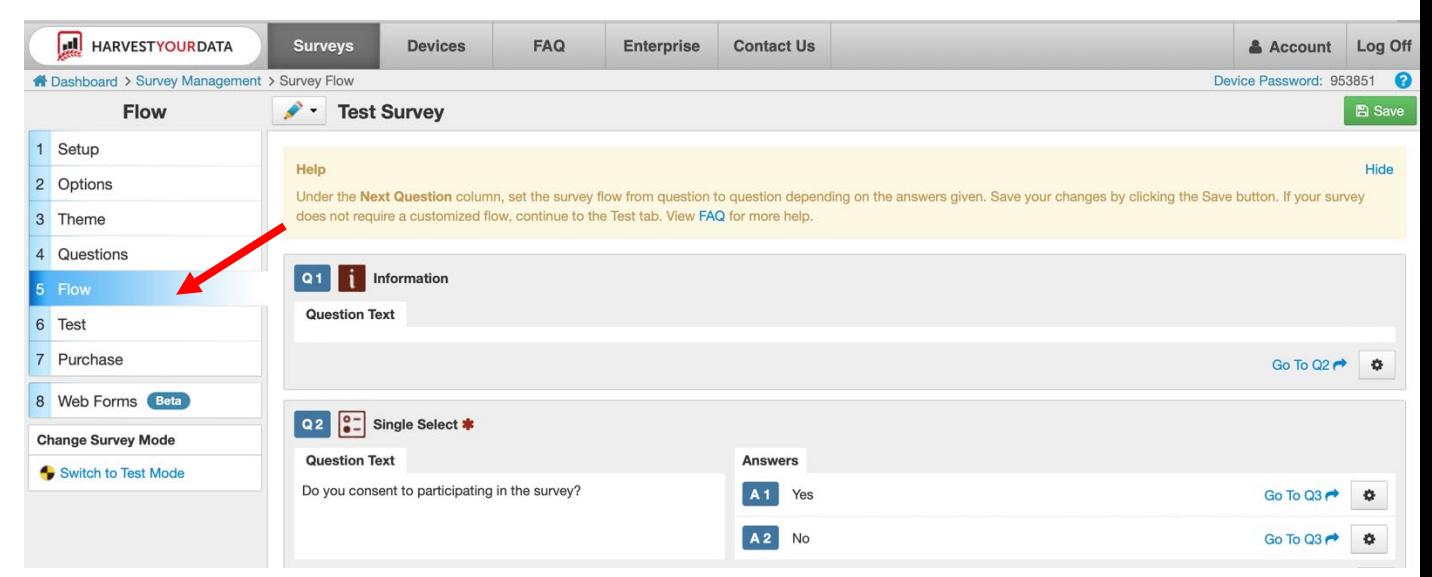

- o Para comprobar el flujo de una pregunta individual, mire las opciones de respuesta. A la derecha de las opciones de respuesta, debe haber un texto azul que diga "Go To QX" con una flecha y un icono de engranaje a la derecha.
- o El número que aparece a la derecha de Q indica a qué pregunta pasará el encuestado si elige esa respuesta. Por ejemplo, si el encuestado responde "sí" a la pregunta 2, "¿Consiente en participar en esta encuesta?", pasará a la pregunta 3 como siguiente pregunta.
- $\circ$  Para cambiar el flujo de un conjunto de respuestas/preguntas, haga clic en el icono del engranaje de la respuesta que le interese.
- o Aparecerá una pantalla que mostrará todas las preguntas de la encuesta. Haga clic en el número de la pregunta correcta a la que el encuestado debe ser llevado.
	- En el ejemplo siguiente, si el encuestado responde "no" a la pregunta 2, "¿Consiente en participar en esta encuesta?", después de editar el flujo, ahora se le dirigiría a la pantalla de conclusión porque no ha dado su consentimiento para participar en la encuesta.

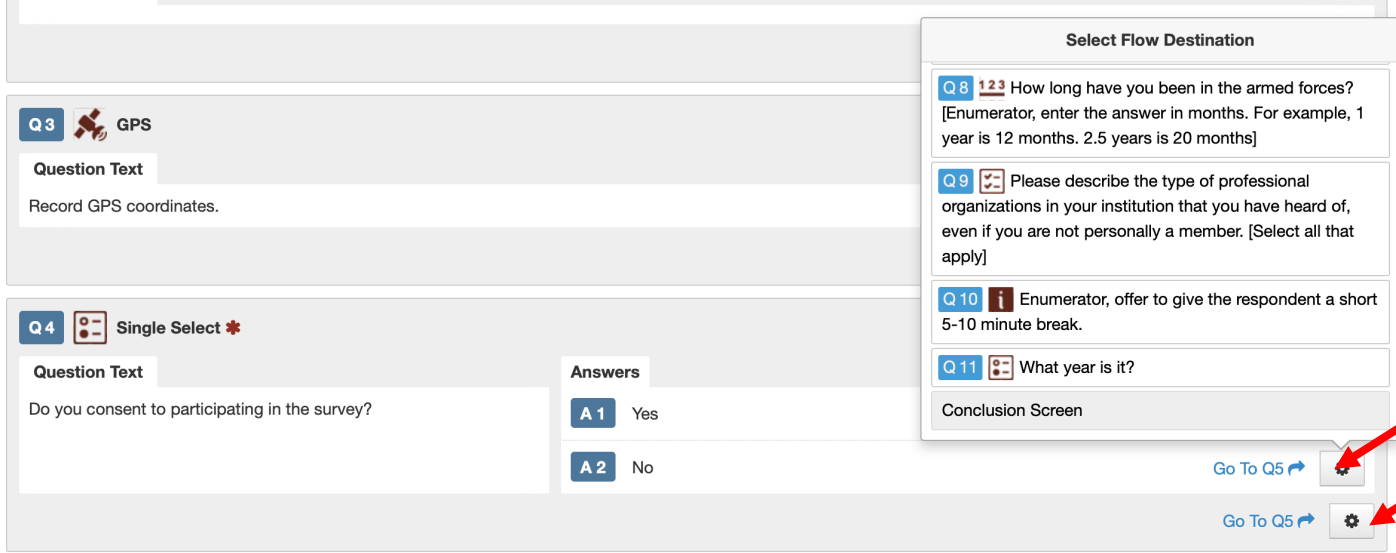

- **Una** vez finalizada la edición, es decir**, una vez que se ha completado la prueba piloto y se han realizado los cambios necesarios en la encuesta**, el último paso es comprar la encuesta.
	- o Para comprar la encuesta, haga clic en la pestaña "Purchase" y pulse el botón "Purchase" en la parte inferior de la pantalla.
	- o Para asegurarse de que es la encuesta correcta, en la parte superior de la pantalla asegúrese de que el título de la encuesta es correcto. Puede cambiar la encuesta haciendo clic en el icono del lápiz y seleccionando la encuesta correcta.
	- o Se recomienda adquirir la encuesta por 12 meses (1 año).

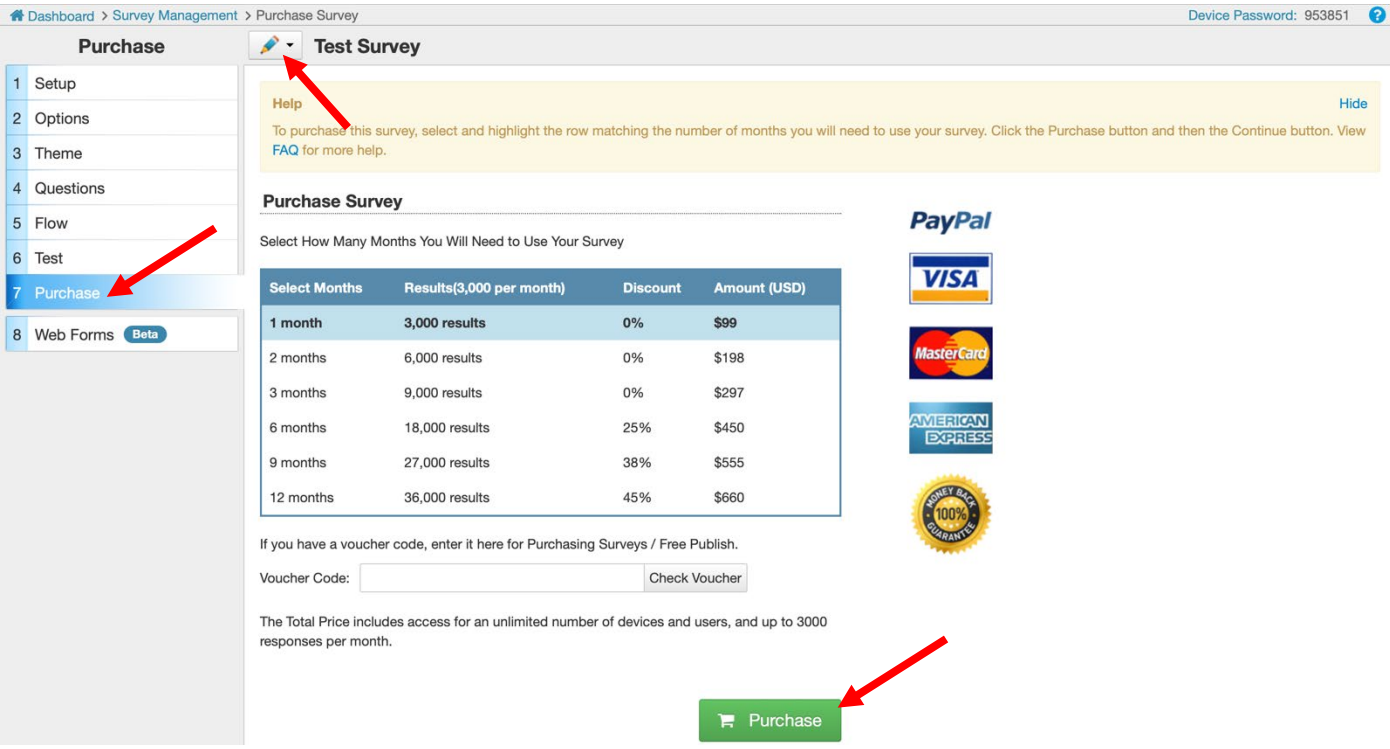

- Si necesita ayuda adicional para programar la encuesta, puede visitar la página de preguntas frecuentes sobre la cosecha de sus datos: <https://www.isurveysoft.com/Support/FAQ#overview>
- O puede hacer clic en la pestaña "Contact Us", en la parte superior de la página, y enviar sus preguntas a "Harvest Your Data".

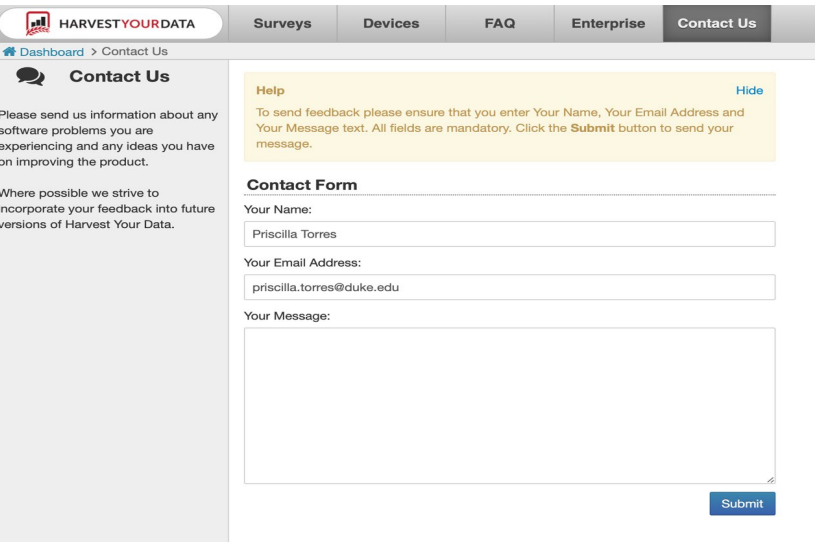

**Instrucciones técnicas para encuestadores: Cómo utilizar iSurvey /droidAplicación de la encuesta**

1. Descargue la aplicación iSurvey en su dispositivo (ya sea un teléfono o una tableta). La aplicación se llama iSurvey en los dispositivos Apple (iPhones y iPads) y droidSurvey en los dispositivos Anroid. Los iconos de la aplicación deben parecerse a los siguientes (imagen izquierda: dispositivos Apple e imagen derecha: dispositivos Android).

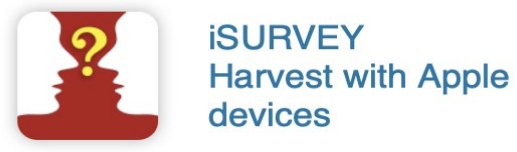

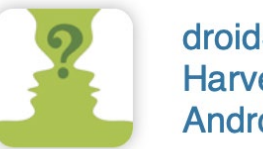

droidSURVEY **Harvest with Android devices** 

- 2. Abre la aplicación.
- 3. En la parte inferior de la pantalla, seleccione "Dispositivo".

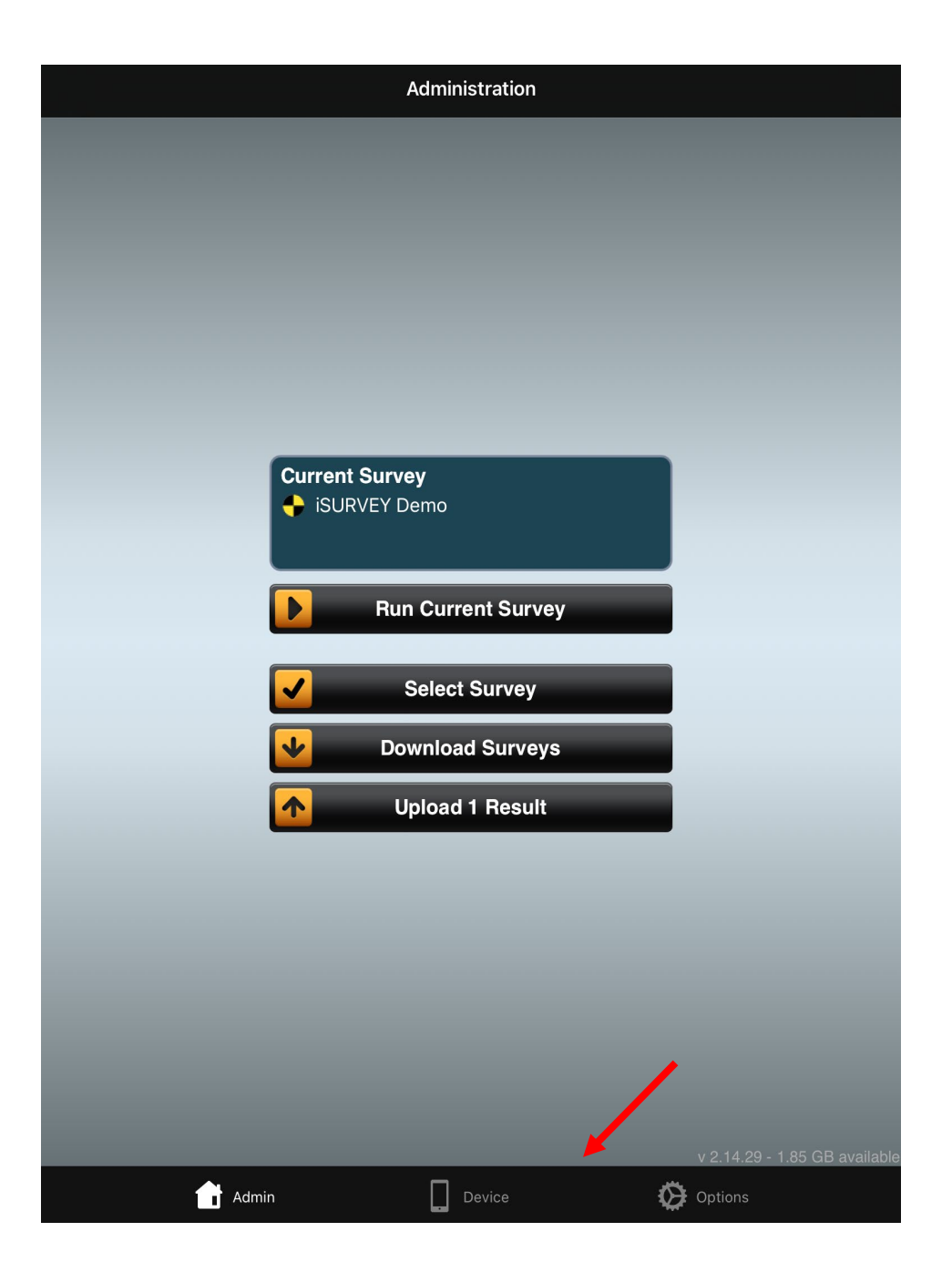

4. Introduzca un nombre de dispositivo y una contraseña. Haga clic en "Autenticar" en la parte inferior de la pantalla.

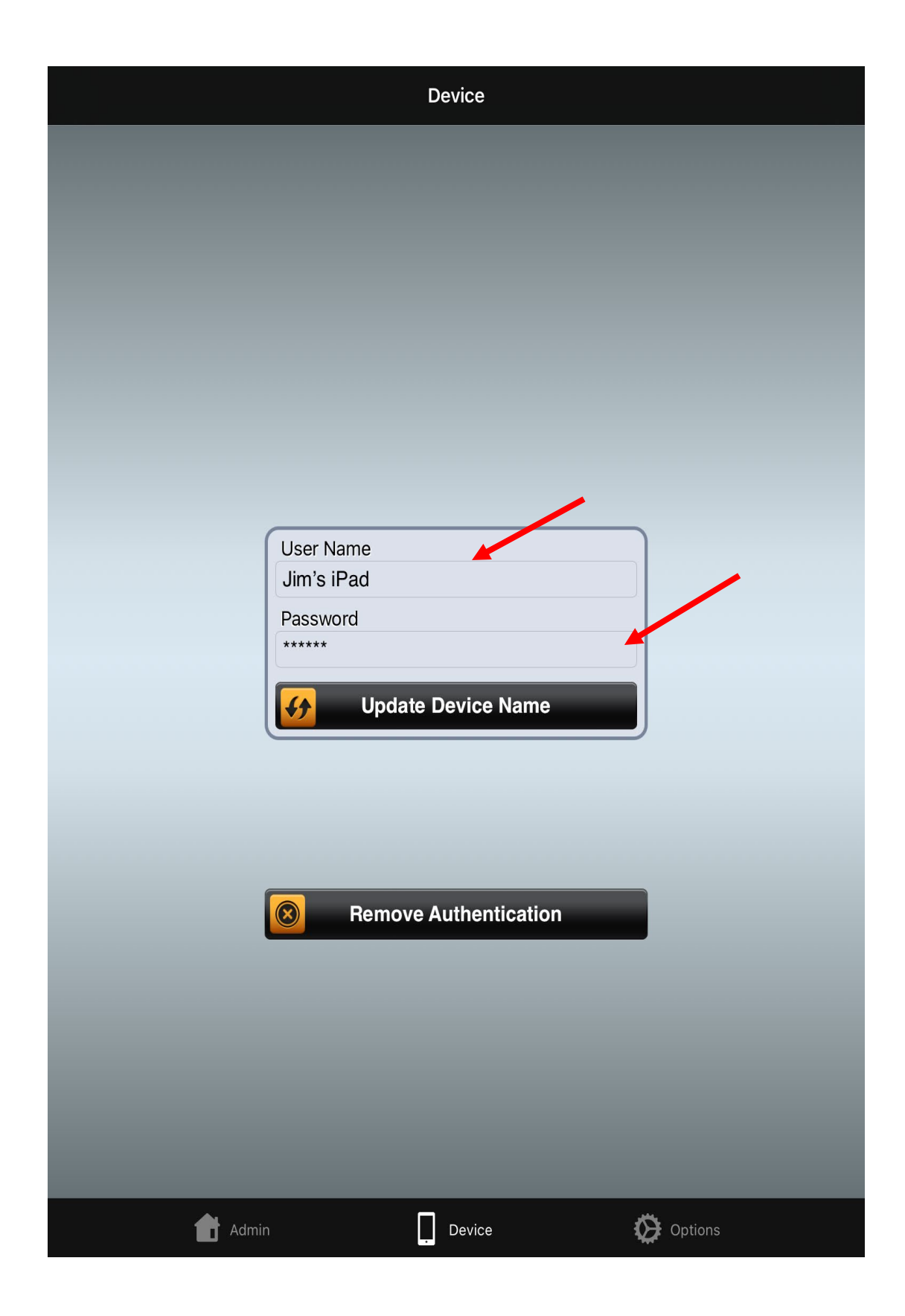

Esta nota explicativa procede de la metodología MOWIP (Measuring Opportunities for Women in Peace Operations) del DCAF. Más información: [www.dcaf.ch/mowip](http://www.dcaf.ch/mowip) Contacto: [elsie@dcaf.ch](mailto:elsie@dcaf.ch)

- 5. A continuación, un miembro del equipo de investigación del Cornell GSS Lab asignará una encuesta a su dispositivo.
	- a. Si no utiliza el Cornell GSS Lab, el investigador principal será responsable de este paso (las instrucciones para este paso se encuentran más abajo en la sección titulada: Próximos pasos con iSurvey: realización del piloto y lanzamiento de la encuesta) .
- 6. Cierra la aplicación. Cuando se le haya asignado una encuesta, abra la aplicación de nuevo. La aplicación le indicará que debe actualizarse. No cierres la aplicación mientras se actualiza. La actualización debería tardar unos 30 segundos.
- 7. En la parte superior de tu pantalla de inicio (si no la encuentras, haz clic en "Admin" en la parte inferior de la aplicación) debería aparecer ahora "Encuesta actual" y el nombre de tu encuesta.

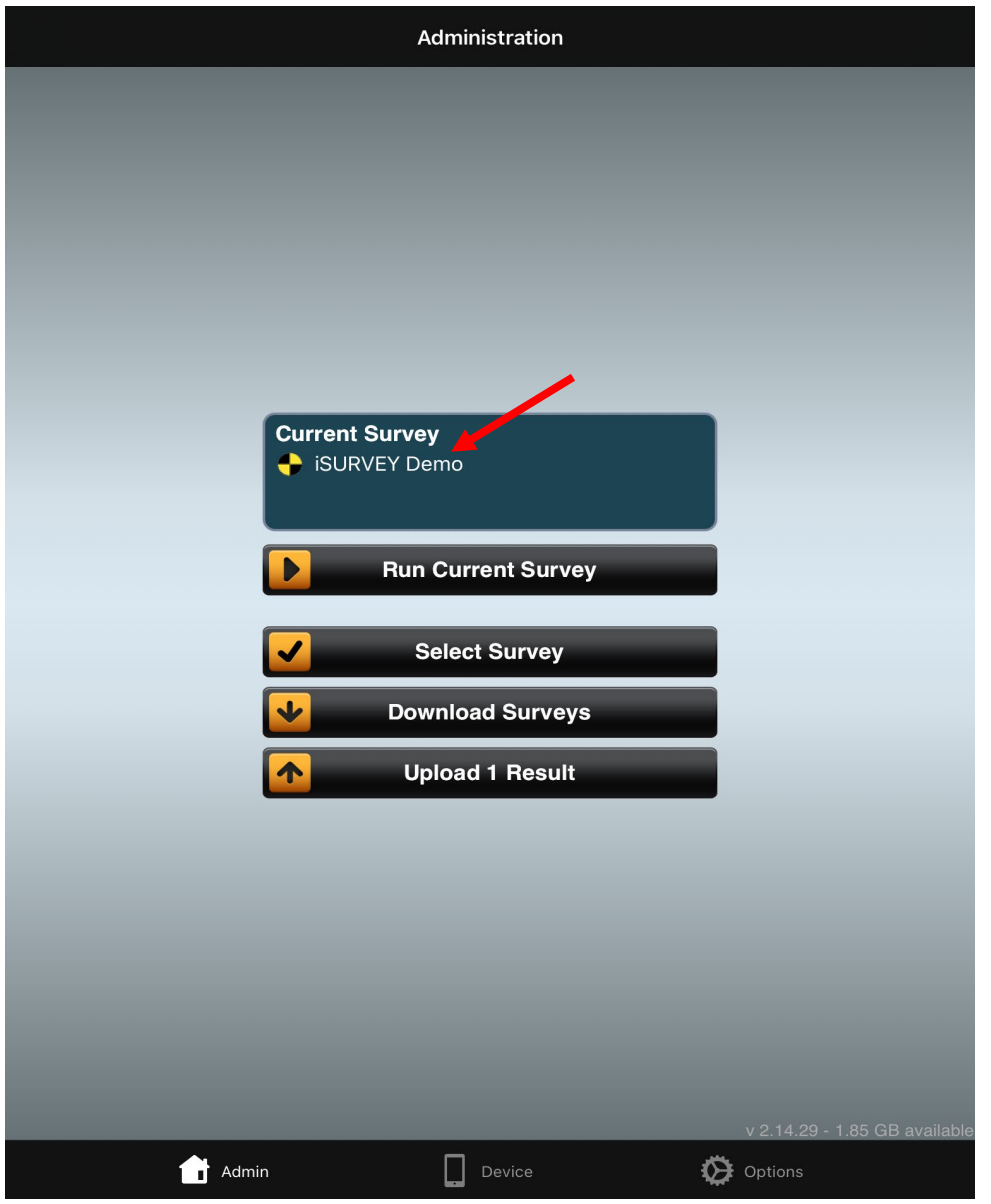

Esta nota explicativa procede de la metodología MOWIP (Measuring Opportunities for Women in Peace Operations) del DCAF. Más información: [www.dcaf.ch/mowip](http://www.dcaf.ch/mowip) Contacto: [elsie@dcaf.ch](mailto:elsie@dcaf.ch)

- 8. De la lista de cuatro opciones, haga clic en "Descargar encuestas" de las opciones del menú principal (es la tercera opción de la lista).
	- a. Importante: Después de haber descargado la encuesta, debe SALIR COMPLETAMENTE de la aplicación y volver a abrirla en su dispositivo móvil.

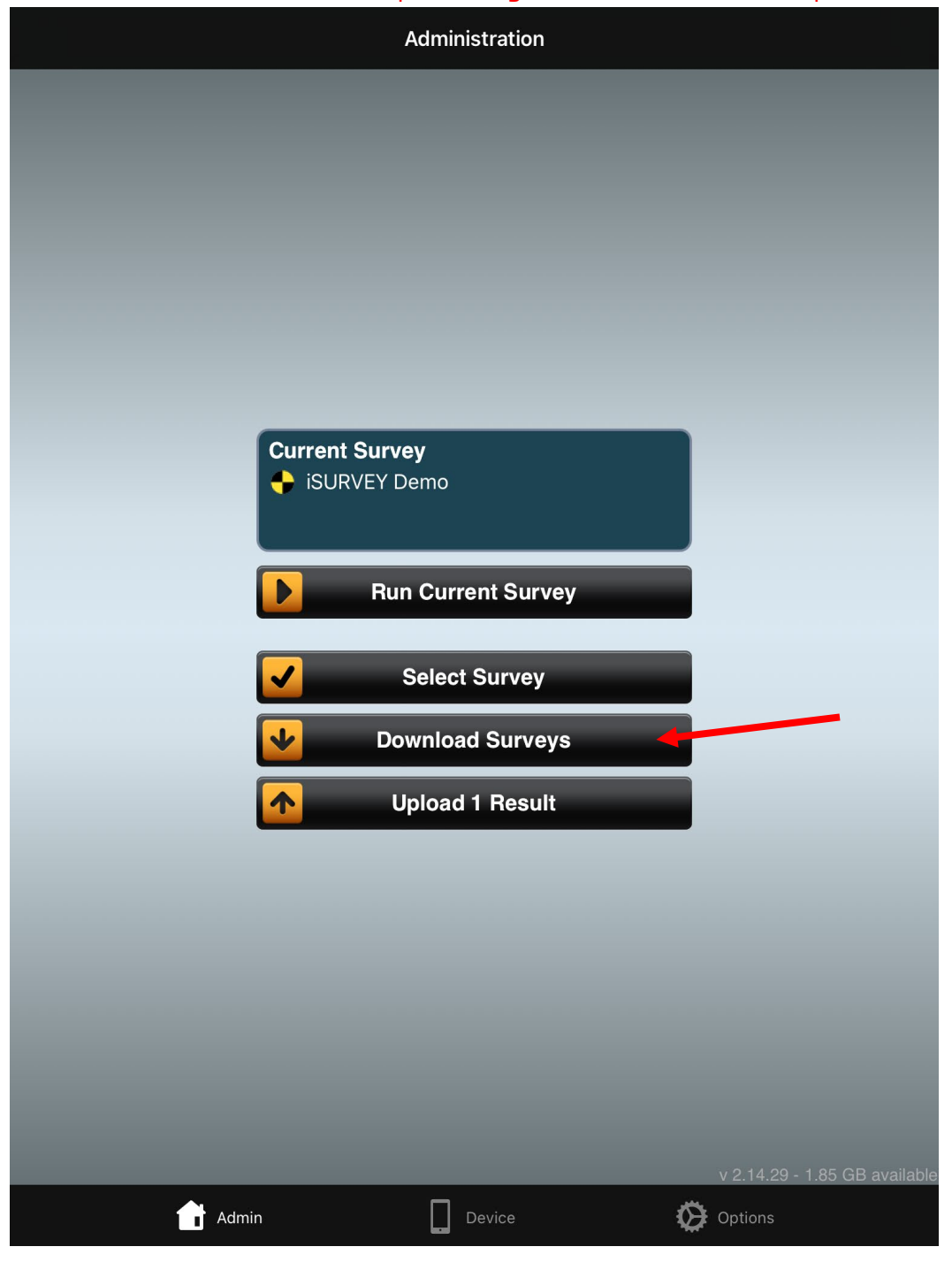

Esta nota explicativa procede de la metodología MOWIP (Measuring Opportunities for Women in Peace Operations) del DCAF. Más información: [www.dcaf.ch/mowip](http://www.dcaf.ch/mowip) Contacto: [elsie@dcaf.ch](mailto:elsie@dcaf.ch)

9. Una vez descargada la encuesta (debería tardar aproximadamente 30 segundos), en la parte superior de la pantalla aparecerá "Encuesta actual". Haga clic en "Ejecutar la Encuesta". En este momento, una vez que el encuestador puede hacer clic en "Encuesta actual" con la encuesta actualizada, ya no necesita acceder a la red WiFi.

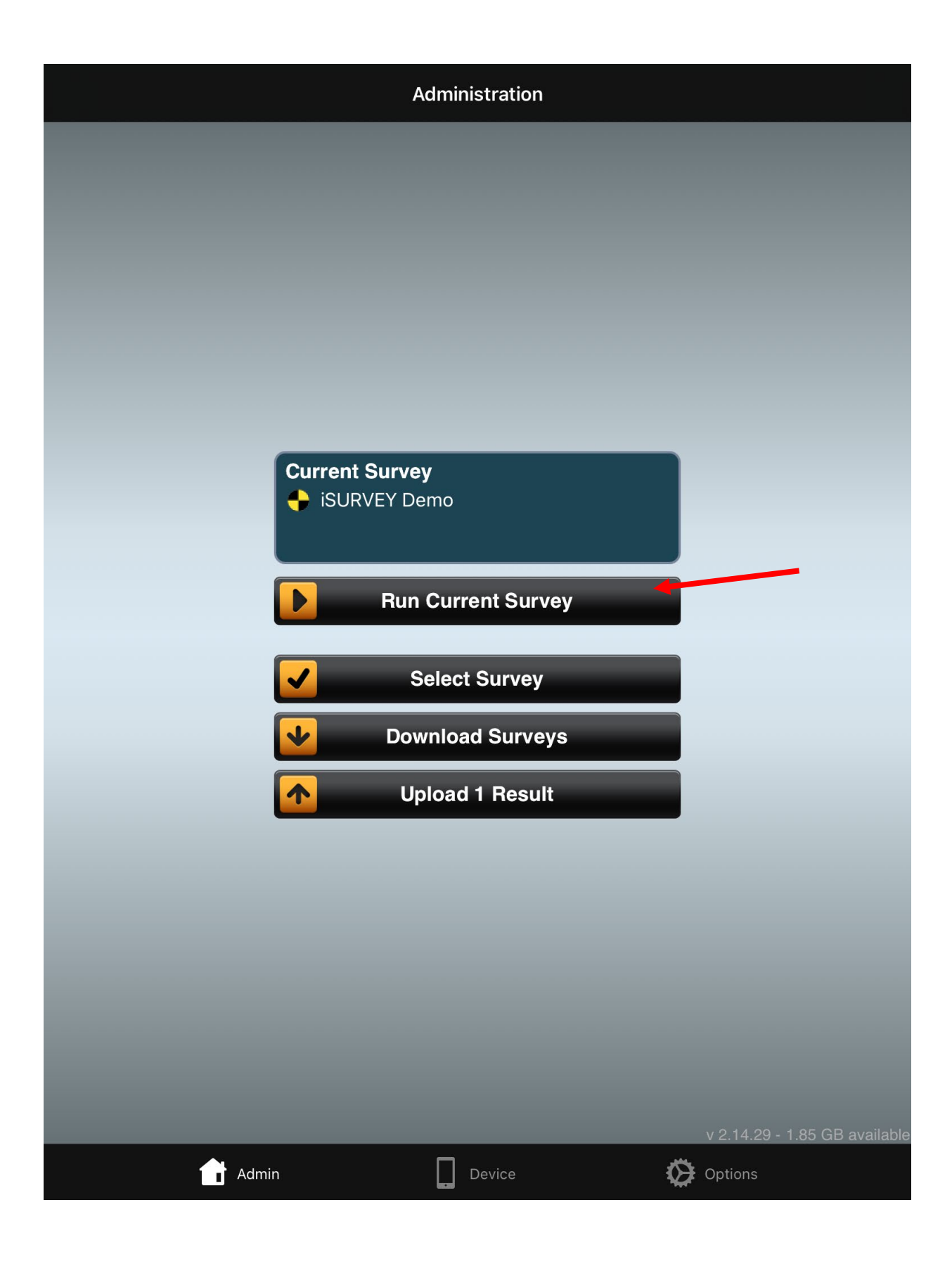

Esta nota explicativa procede de la metodología MOWIP (Measuring Opportunities for Women in Peace Operations) del DCAF. Más información: [www.dcaf.ch/mowip](http://www.dcaf.ch/mowip) Contacto: [elsie@dcaf.ch](mailto:elsie@dcaf.ch)

10. La encuesta debería cargarse ahora en su pantalla. Haga clic en "Inicio".

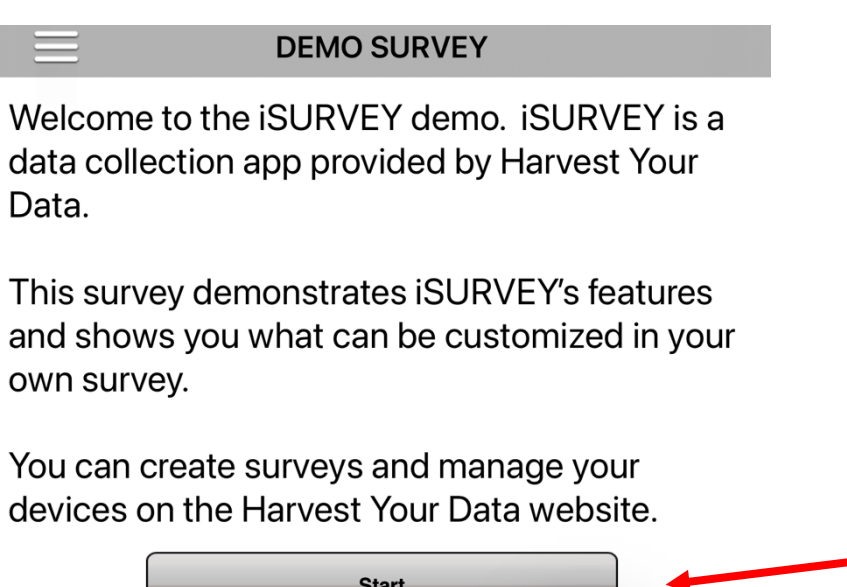

- 11. Responde a cada pregunta.
- 12. Una vez que haya respondido a todas las preguntas, haga clic en "Finalizar" en la parte inferior de la pantalla.

 $\triangle$  Back

Thank you for taking the time to view our demo.

Remember iSURVEY is a data collection app from Harvest Your Data. Visit the Harvest Your Data website to create surveys and manage your devices.

The Harvest Your Data Team.

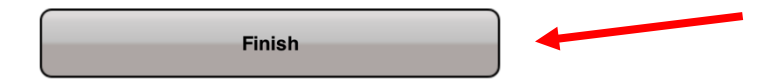

- 13. Será dirigido de nuevo a la página de Inicio/Administración. ASEGÚRESE DE HACER CLIC en "Cargar resultados" cuando termine cada encuesta. Este paso sólo debe realizarse cuando tenga acceso a WiFi o a datos celulares. Los datos celulares pueden ser suficientes, sin embargo, debido a que los datos de la encuesta pueden tomar algún tiempo para cargar completamente, es mejor si el resultado de la encuesta se carga una vez que el dispositivo está conectado a WiFi.
- 14. Puedes completar varias encuestas sin haber cargado los resultados. La aplicación seguirá almacenando los resultados. Una vez que esté conectado a la red WiFi, haga clic en "Cargar resultados". El botón debería indicar el número de resultados de la encuesta que se cargarán.

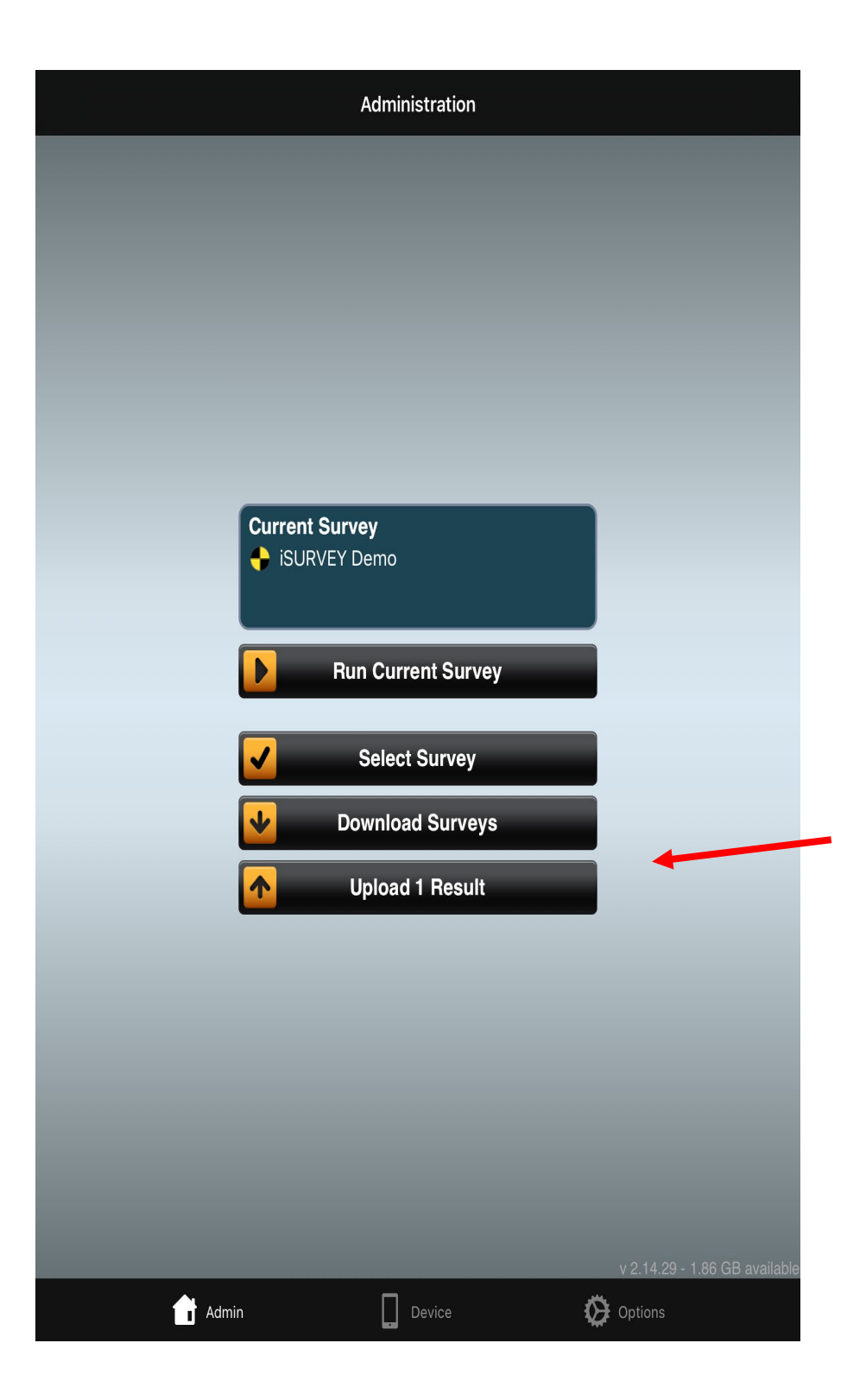

#### **Próximos pasos con iSurvey: realización del piloto y lanzamiento de la encuesta**

Consulte el apartado 3.1.3.ii Localización, formación y pilotaje de la metodología del MOWIP para obtener más información sobre el pilotaje de la encuesta.

- Asegúrese de que todos los dispositivos de los encuestadores están autentificados antes de llevar a cabo el piloto.
- Para realizar el piloto de la encuesta, NO es necesario comprarla (el piloto tiene un límite de 10 encuestas). El propósito del piloto es entender si hay algún problema con la programación de la encuesta, cualquier problema con la redacción de las preguntas, cualquier problema con la forma en que los encuestados entienden las preguntas, etc. El investigador principal puede seguir editando la encuesta una vez finalizada la prueba piloto, lo que permite realizar los ajustes necesarios. Una vez adquirida la encuesta, es muy difícil (y puede suponer un coste adicional) volver a editarla. El equipo de investigación puede probar la encuesta (o hacer un "piloto" de la misma) sin necesidad de comprarla, siguiendo los pasos que se indican a continuación.
	- o Tres días antes de realizar la prueba piloto, cada encuestador tendrá acceso a la encuesta piloto.
		- ▪Investigador principal (si no está asociado con el laboratorio GSS de Cornell): Conceder acceso al dispositivo de cada encuestador para descargar la encuesta:
			- Asegúrese de que el dispositivo ha sido autenticado escribiendo la contraseña del dispositivo en la aplicación.
			- Haga clic en "Dispositivos" en la parte superior de la pantalla.
			- Haga clic en la casilla junto al dispositivo y haga clic en "Asignar encuestas".
			- Haga clic en la casilla de verificación junto a la encuesta que desea asignar al dispositivo.
			- Haga clic en "Asignar encuesta".
			- Abra la aplicación en el dispositivo que se utilizará para la enumeración.
			- Haga clic en el botón "Seleccionar encuesta". Elija su encuesta.
			- Seleccione "Ejecutar la encuesta actual a continuación" para ejecutar la encuesta .

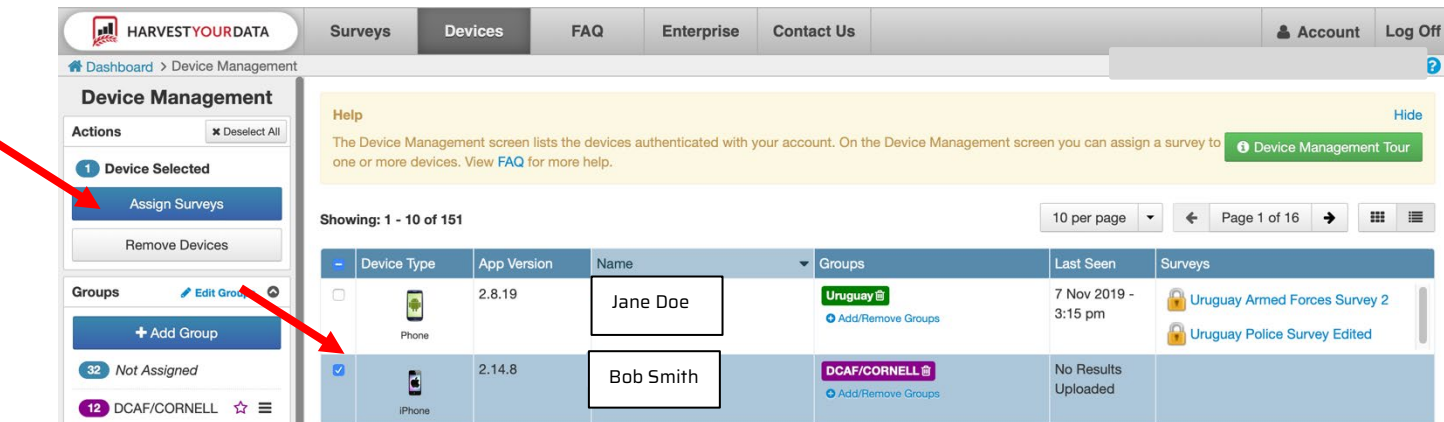

- o Dos días antes de la encuesta, todos los encuestadores deben descargar el dispositivo a su encuesta y avisar al investigador principal si hay algún problema (ver arriba las instrucciones para descargar las encuestas al dispositivo).
- NOTA: La encuesta piloto sólo puede utilizarse 10 veces en la aplicación. Cada encuestador debe utilizar la aplicación al menos una vez durante la prueba piloto. Asegúrese de hacer clic en "Cargar resultados" lo antes posible después de realizar las encuestas. Después de haber utilizado la encuesta piloto 10 veces, se pueden realizar encuestas adicionales en un documento de Word en el contexto del piloto. Esto sólo es válido para el piloto. Para la encuesta oficial, todas las respuestas se registrarán en la aplicación iSurvey, y el número de encuestas registradas no estará limitado.
- Para el lanzamiento de la encuesta: Tres días antes se concederá acceso a cada encuestador (véanse las instrucciones anteriores). Dos días antes de la encuesta, todos los encuestadores deben descargar el dispositivo en su encuesta y avisar al investigador principal si hay algún problema.
	- ▪Nota: Si no se utiliza el laboratorio de la GSS de Cornell, el investigador principal será responsable de conceder el acceso a la encuesta piloto.
- Si recibe un nuevo teléfono o tableta durante la encuesta, tendrá que obtener la autorización de su nuevo dispositivo por parte del investigador principal. Deje pasar al menos 12 horas para esta autorización.

## **Instrucciones metodológicas para los encuestadores: cómo realizar la encuesta con iSurvey**

Las siguientes instrucciones detalladas pueden ser utilizadas por los encuestadores que apliquen la herramienta de recopilación de datos de la encuesta de la metodología MOWIP con los miembros de la policía/gendarmería/fuerzas armadas.

#### **Inicio de la encuesta**

Al comienzo de cada encuesta, confirme que ha localizado al individuo correcto. Informe al individuo de que la encuesta durará **aproximadamente una o dos horas**. Confirme que el encuestado tiene tiempo suficiente para participar. Tenga en cuenta que las encuestas con personas que han sido desplegadas en las operaciones de mantenimiento de la paz probablemente tardarán más tiempo que las encuestas con personas que no han sido desplegadas. Si no tienen suficiente tiempo para participar ahora, sugiera reunirse en otro momento. Si tienen menos de una hora disponible, reprograma la encuesta. Pide al participante que apague su teléfono móvil o que active la opción "No molestar" durante la encuesta, si es posible. Dígales que habrá un descanso aproximadamente a medio camino durante la encuesta, en la que podrán consultar su teléfono móvil si lo desean.

La encuesta comienza con **consentimiento informado**. Es imprescindible leer este párrafo con claridad y asegurarse de que el participante entiende el propósito de la investigación. Además, asegúrate de recalcar que sus respuestas serán confidenciales y que no hay forma de relacionarlas con ellos. Sus respuestas individuales no se compartirán con sus superiores. Los datos desidentificados se utilizarán únicamente con fines de investigación para ayudar a mejorar su país a la paz de la ONU operaciones contribuciones. Asegure al participante que puede negarse a responder a cualquier pregunta o elegir terminar la encuesta en cualquier momento si así lo desea. Intenta proporcionar esta información de forma clara, pero concisa. Si recibe el consentimiento, puede continuar con la encuesta. Si no recibe el consentimiento, finalice inmediatamente la encuesta e informe al investigador principal para que pueda identificar a un nuevo encuestado. No puedes encuestar a los amigos, familiares o colegas del individuo, aunque te lo ofrezcan.

#### **Utilizar la aplicación iSurvey para realizar la encuesta**

#### Tipos de preguntas e instrucciones para el encuestador en iSurvey

Varias veces durante la encuesta, se le proporcionarán instrucciones para el encuestador. Estas instrucciones se señalan por estar entre corchetes [ ]. No lea estas instrucciones en voz alta.

● A veces recibirá indicaciones que le pedirán que **entregue su dispositivo al participante para que pueda responder**. Esto aumenta la probabilidad de que el participante sea sincero con sus respuestas, especialmente en temas delicados. Proporcione al encuestado instrucciones sobre cómo utilizar el dispositivo. Léale la pregunta en voz alta, entréguele el teléfono/tableta, indíquele que elija su respuesta y que elija su respuesta y haga clic en "Siguiente" en la esquina superior. a la derecha esquina superior. En algunas preguntas, deberán devolverte el

dispositivo inmediatamente. Sin embargo, en algunas secciones pasarán a la siguiente pregunta por su cuenta. Se les indicará en el app si deben devolverle el teléfono inmediatamente o si deben continuar por sí mismos. Para respetar su intimidad, no mire mientras eligen una respuesta: mire hacia abajo o en otra dirección hasta que le devuelvan el dispositivo. Pueden elegir responder a cualquier pregunta directamente en la aplicación, incluso si no se indica en el app. Si sospecha que un encuestado se siente incómodo respondiendo a una pregunta en voz alta, ofrézcale la posibilidad de responder directamente en la tableta.

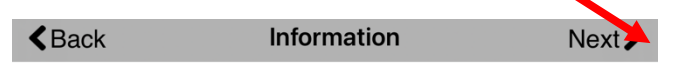

This is an information screen. You can insert information screens in-between your question screens. You can use them for telling a respondent how to answer the question that follows.

The next screen demonstrates a simple multichoice question that asks a user to select an answer.

Touch Next to see the example.

# insert your brand image  $\sqrt{\frac{1}{2}}$

- Algunas preguntas le piden que **introduzca números o texto**. Si el encuestado se niega a responder o no lo sabe, introduzca 999 (para preguntas numéricas) o NA (para preguntas de texto).
- **Algunas preguntas requieren respuestas y no pueden ser omitidas**. Si el encuestado se niega a responder, indúzcalo a dar una respuesta u ofrézcale entregarle el teléfono/tableta. Si sigue negando responder, elija una opción al azar, informe de esta cuestión en la última pregunta de la encuesta e informe inmediatamente al dirigir investigaciones . En este caso, puede seguir con la encuesta, pero asegúrese de informar de este problema en la última pregunta de la encuesta.

● Hay un aviso para **ofrecer al encuestado una pausa de 5 a 10 minutos** aproximadamente a la mitad de la encuesta. Si el encuestado pide un breve descanso antes de este punto, puede tomarlo, pero intente pedirle que limite el número y la duración de los descansos recordándole que prolongarán el tiempo total que se tarda en terminar la encuesta. Si el encuestado decide no tomar el descanso cuando se le ofrece, continúe con la encuesta.

Hay dos versiones de la encuesta: una para las personas que han sido desplegadas en la paz operaciones y una versión para los que no han sido desplegados. Como encuestador, sólo verá una "encuesta", pero asegúrese de seleccionar con precisión si el individuo ha sido desplegado o no en una misión de paz.

- Tenga en cuenta que la versión de mantenimiento de la paz de la encuesta es más larga y querrá asegurarse de que el encuestado tiene al menos una hora y media o dos horas de tiempo disponible para participar.
- Algunas preguntas se refieren a la opinión del encuestado sobre el mantenimiento de la paz. Estas preguntas deben ser respondidas tanto por los que han desplegado y los que no han desplegado. En la aplicación habrá instrucciones para hacer estas preguntas a ambos tipos de encuestados. Si los que no se han desplegado en un operación de paz sienten que no pueden responder a las preguntas sobre las políticas/procedimientos/experiencias de mantenimiento de la paz, pídales que hagan su mejor estimación basándose en lo que han oído sobre el mantenimiento de la paz de sus colegas. Si aún así se niegan a responder, seleccione la opción "No sé"..

Pausa de la encuesta - si hace una pausa o se interrumpe la encuesta, simplemente minimice el app en su teléfono. Cuando lo abra de nuevo, verá una pantalla que dice "Reanudar encuesta Se ha encontrado una encuesta incompleta. ¿Desea reanudarla?" Seleccione siempre "SÍ" - si seleccionas "No" o "Guardar y reanudar", te llevará al principio de la encuesta y perderá las respuestas dadas anteriormente por el encuestado.

¿Puede hacer una pausa de la encuesta y realizar otra mientras tanto? No, sólo puede haber una encuesta activa a la vez. Si estás realizando una encuesta con un encuestado y éste necesita pausar la encuesta durante un tiempo prolongado y tú necesitas realizar otra encuesta durante ese tiempo, tendrás que elegir "Guardar y reiniciar" cuando se te indique con el mensaje anterior. Seguirá cargando esa encuesta. Sin embargo, DEBE reprogramar otra encuesta para alcanzar la cuota de encuestas, porque las encuestas incompletas no cuentan para el número total de encuestas. Puede volver a programar la encuesta con el mismo encuestado que no pudo completarla la primera vez, pero tendrá que repasar todas las preguntas con él. O puede seleccionar un nuevo encuestado. I Si realizas la encuesta

dos veces (una incompleta y otra completa) con el mismo encuestado, deberás anotarlo en la última pregunta de la encuesta en la que se pregunta si has encontrado algún problema. Sin embargo, si los encuestadores tienen dos dispositivos (una tableta y un teléfono, por ejemplo), pueden autenticar ambos dispositivos. Mientras una encuesta está en pausa en un dispositivo, el encuestador puede iniciar otra encuesta en un dispositivo diferente mientras espera a terminar la encuesta en el primer dispositivo. Tenga en cuenta que ambos dispositivos deben estar autenticados.

#### **Finalización de la encuesta**

Cuando llegue al final de las preguntas del encuestado, verá una pantalla en la que se le pedirá que dé las gracias al encuestado y le proporcione información sobre cómo puede acceder a la ayuda psicosocial asesoramiento si experimenta algún tipo de malestar emocional o psicológico como resultado directo de su participación en la encuesta. Se le proporcionará una lista de recursos de asesoramiento y su información de contacto por el investigador principal. Entregue esta información a cada participante después de cada encuesta, independientemente de que el participante le diga que tiene intención de utilizarla o no, para preservar el anonimato. Asegúrese de decirles que, si utilizan estos servicios, serán gratuitos y confidenciales.

Después de despedir al encuestado, asegúrese de responder a las últimas "enumerador" preguntas sobre la encuesta que acaba de tener lugar. Una vez terminadas, **DEBE hacer clic en "Finalizar" en la parte inferior de la pantalla**. De lo contrario, los resultados de la encuesta no se guardarán.

#### $\triangle$  Back

Thank you for taking the time to view our demo.

Remember ISURVEY is a data collection app from Harvest Your Data. Visit the Harvest Your Data website to create surveys and manage your devices.

The Harvest Your Data Team.

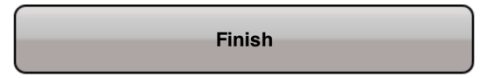

**Tan pronto como sea posible, cargue los resultados de la encuesta.** Esto puede ser inmediatamente después de hacer clic en "Finalizar" al final de la encuesta o tan pronto como tenga acceso a WiFi, dependiendo de su acceso a WiFi. Debes subir todos los resultados de la encuesta al **menos una vez al día .** 

#### ¿Se puede acceder a los resultados de encuestas anteriores enviadas o terminadas? No.

Una vez que haya terminado una encuesta o haya "quardado y reiniciado" una encuesta, no podrá acceder a esos resultados. Esto es para garantizar la confidencialidad de los resultados.

#### **Consejos, trucos y otros comentarios**

Esta es una encuesta larga y compleja. Aquí tienes algunos consejos para ayudar a completar la encuesta más rápidamente.

- A menos que se le indique lo contrario, cuando formule una pregunta que tenga muchas respuestas posibles, hágalo de forma abierta. **No lea todas las respuestas posibles**.
- Cuando se hace una pregunta de sí o no, se puede especificar que no necesitamos una explicación o justificación de su respuesta de sí/no.
- Cuando una pregunta pida una descripción, dile al encuestado que limite sus respuestas a unas pocas frases. Si hablan durante mucho tiempo, trata de redirigir la conversación con suavidad y cortesía.
- En algunas preguntas, verá dos opciones de redacción (por ejemplo, policía/gendarmería); sólo tiene que utilizar la palabra que sea adecuada para el encuestado. Por ejemplo, si el encuestado es un oficial comisionado, sólo tiene que decir "comisionado"..
- Aunque a menudo existe la opción de "no lo sé" o "prefiero no responder", intenta evitar estas respuestas. Si alguien dice "no lo sé", intente preguntarle si tiene una suposición o qué cree que podrían decir otras personas.
- En algunas preguntas, es posible que preguntemos sobre cosas que usted, como encuestador, o el encuestado, saben que tienen una respuesta verdadera. Por ejemplo, preguntaremos si tener relaciones sexuales con un civil local durante a operación de paz va en contra de la política. Aunque sabemos que la ONU prohíbe este tipo de relaciones sexuales, queremos ver si todos los encuestados lo saben. Esto nos ayuda a identificar las diferencias entre las políticas y la percepción de las mismas.
- Algunas preguntas pueden considerarse sensibles, delicadas o privadas (consulte la explicación 3 de la caja de herramientas del MOWIP sobre cómo hacer preguntas delicadas). Al principio de la encuesta, dígale al encuestado que, si en algún momento se siente incómodo, puede entregarle el dispositivo y permitirle que elija

la respuesta por sí mismo, en lugar de expresarla verbalmente. Si el encuestado se muestra incómodo incluso con esa opción, omita la pregunta. Aunque a veces queremos indagar en las respuestas, no queremos forzar a los encuestados a responder ni hacer que se sientan incómodos.

- o Además, recuerde al encuestado que las respuestas de su encuesta no pueden ser rastreadas hasta él, no serán compartidas con sus supervisores y permanecerán anónimas.
- Si un encuestado responde que "seguirá el procedimiento operativo estándar" o una respuesta similar, pídale que describa cuál es ese procedimiento.